# Painter<sup>®</sup><sup>20</sup>

# Contenu

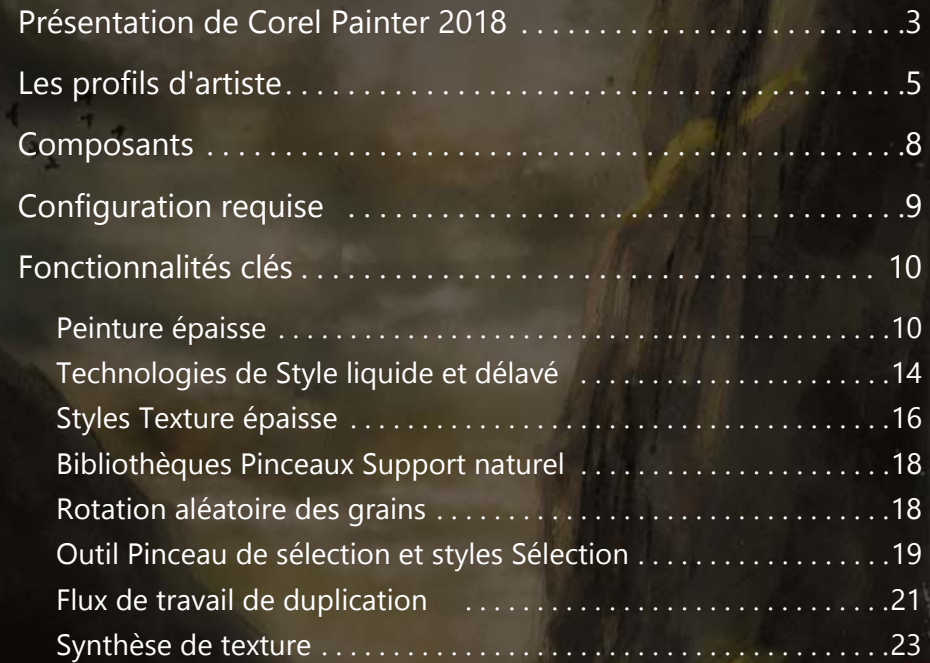

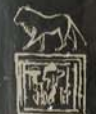

医之道

<span id="page-2-0"></span>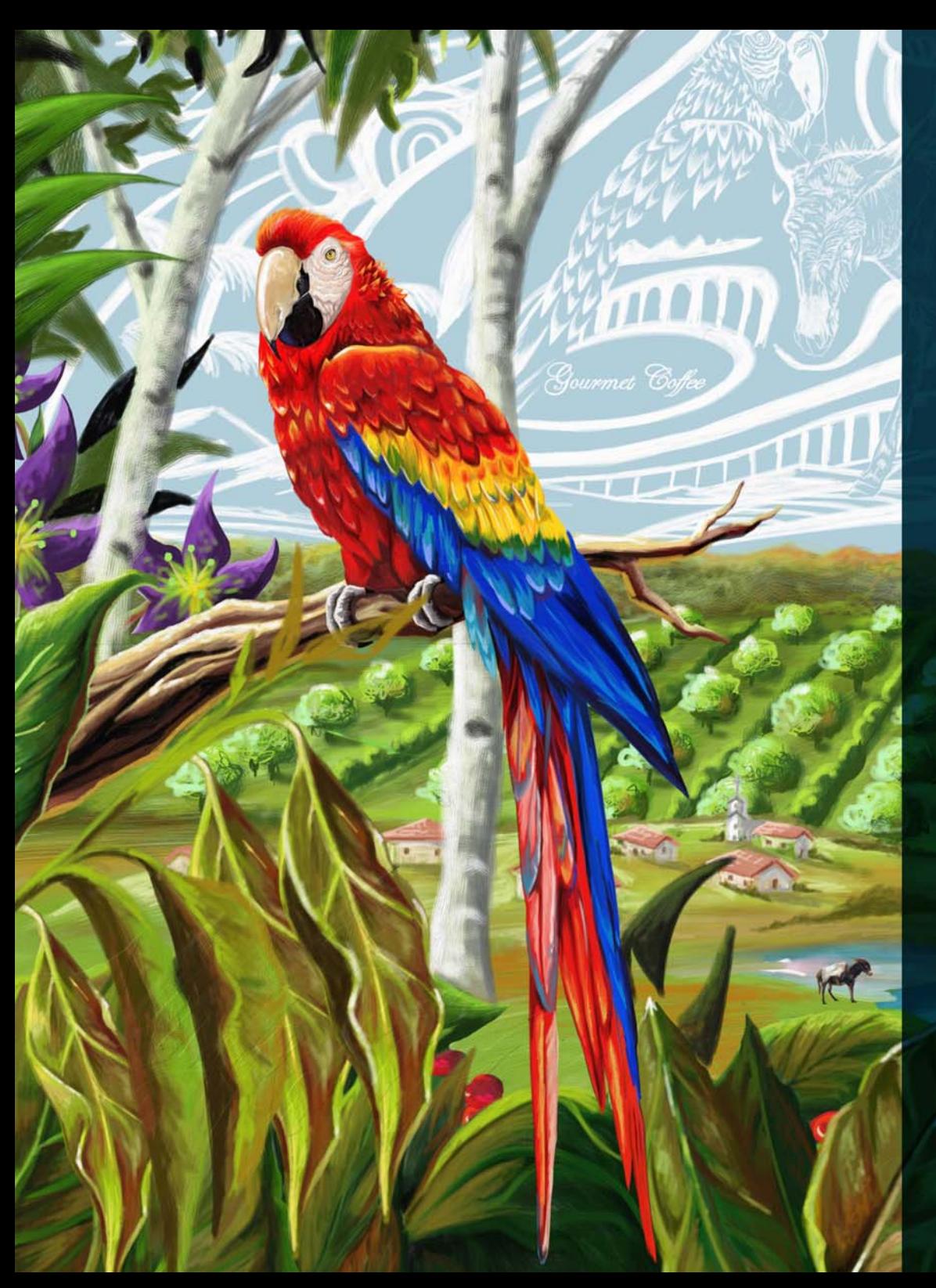

# Présentation de Corel® Painter® 2018

Corel® Painter® 2018 est le studio d'art le plus réaliste au monde. De nombreuses raisons ont poussé des professionnels de la création et des artistes numériques à choisir d'intégrer Corel Painter dans leur processus de conception, mais deux d'entre elles prévalent sur les autres : les outils de peinture et les fonctionnalités de flux de travail.

Une base d'utilisateurs fidèles et passionnés participe activement au développement de Painter en nous faisant part de leurs commentaires et en partageant leurs travaux, outils et méthodes. Ces précieuses informations et suggestions sont à l'origine de nombre des innovations en matière de flux de travail et de peinture.

Ce sont la puissance et la diversité de ses outils de peinture numériques révolutionnaires qui font de Corel Painter le programme de peinture auquel tous se comparent. Sa vaste collection d'outils de peinture offre non seulement une capacité inégalité de simuler l'art traditionnel, elle procure également aux utilisateurs le pouvoir de redéfinir le possible dans l'art numérique.

Chaque version de Corel Painter innove en ajoutant continuellement de nouveaux outils et des fonctions inédites qui deviennent rapidement des références dans l'univers de l'art numérique. Il s'agit notamment des styles Peinture texturée, Styles de particules et Éclaboussures dynamiques, pour ne citer que quelques-unes des innovations des dernières versions. Corel Painter 2018 s'inscrit dans cette tradition d'innovations qui sont incroyablement puissantes et ce, dans un large éventail de secteurs et de flux de travail créatifs.

*Artiste : Sidney Muniz*

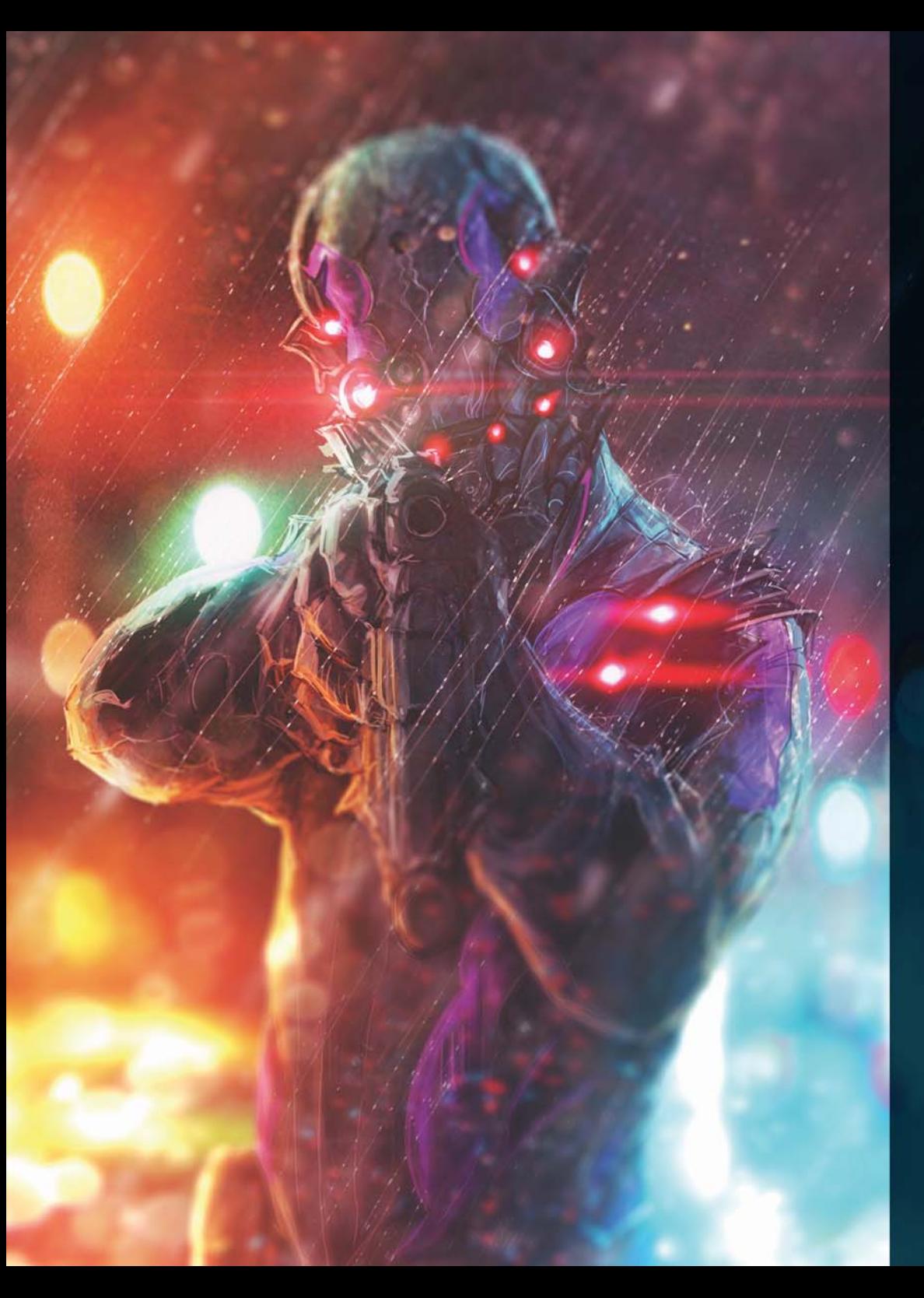

Avec l'ajout de la fonction Peinture épaisse, les artistes bénéficient d'une expérience de peinture numérique unique en son genre. Cette fonction est capable de reproduire l'aspect et les sensations de la peinture épaisse avec une remarquable fidélité et s'accompagne d'une palette complète de styles inspirés par les outils traditionnels. Certains de nos styles les plus populaires sont désormais plus polyvalents et sont agrémentés de nouvelles options de mélange avec les traits sous-jacents ou la transparence. La peinture texturée, qui est l'une des nouveautés récentes les plus populaires de Painter, est même plus dynamique grâce aux nouveaux styles Peinture épaisse qui appliquent des traits 2.5D.

L'autre raison qui fait que Painter est un logiciel de peinture unique sur le marché, ce sont les fonctions qui accélèrent les flux de travail artistiques et simplifient le processus créatif. La création d'une photo d'art est plus simple que jamais grâce à une interface utilisateur revisitée et de nouvelles options de source de réplique. La fonction de Synthèse de texture permet aux artistes numériques, tout genre confondu, de créer des textures dynamiques uniques. Sans compter qu'avec le nouvel outil Pinceau de sélection très performant en termes de gain de temps, protéger les zones d'une image est aussi simple qu'appliquer un coup de pinceau.

Essayez-le et nous sommes certains que vous serez d'accord : Corel Painter 2018 redéfinit vraiment le possible dans l'art numérique.

# <span id="page-4-0"></span>Les profils d'artiste

## Artistes-concepteurs

Corel Painter 2018 fournit aux artistes-concepteurs une panoplie de fonctions puissantes et polyvalentes pour chaque étape de leur flux de travail. La capacité d'ajouter une touche de hasard aux variantes de pinceau leur offre la liberté de découvrir d'innombrables possibilités alors qu'ils peignent en utilisant des outils qui conservent leur aspect traditionnel. Lorsque l'effet escompté est obtenu, Corel Painter 2018 propose les outils nécessaires afin de peaufiner rapidement le moindre détail de chacun des éléments de leurs concepts.

## Illustrateurs

Les illustrateurs comptent sur Painter en raison de la puissance et de la diversité des outils dont ils disposent qui leur permettent de travailler avec précision, rapidité et en toute confiance. Que ce soit pour créer un personnage ou publier une illustration, pour la création d'un emballage ou encore d'une œuvre promotionnelle, Corel Painter 2018 fournit tous les outils artistiques dont les illustrateurs ont besoin pour donner vie à leur vision et plonger le public dans leur histoire. Il s'agit de la solution parfaite pour capturer et exprimer visuellement leurs idées, des esquisses initiales aux créations finales. Aucun autre programme ne leur permet de passer en toute transparence des méthodes traditionnelles à l'univers de l'art numérique comme le fait Corel Painter. Quel que soit le support physique qu'ils utilisaient auparavant, Painter peut leur proposer un support équivalent qui leur permettra de créer comme ils l'ont toujours fait, mais plus rapidement.

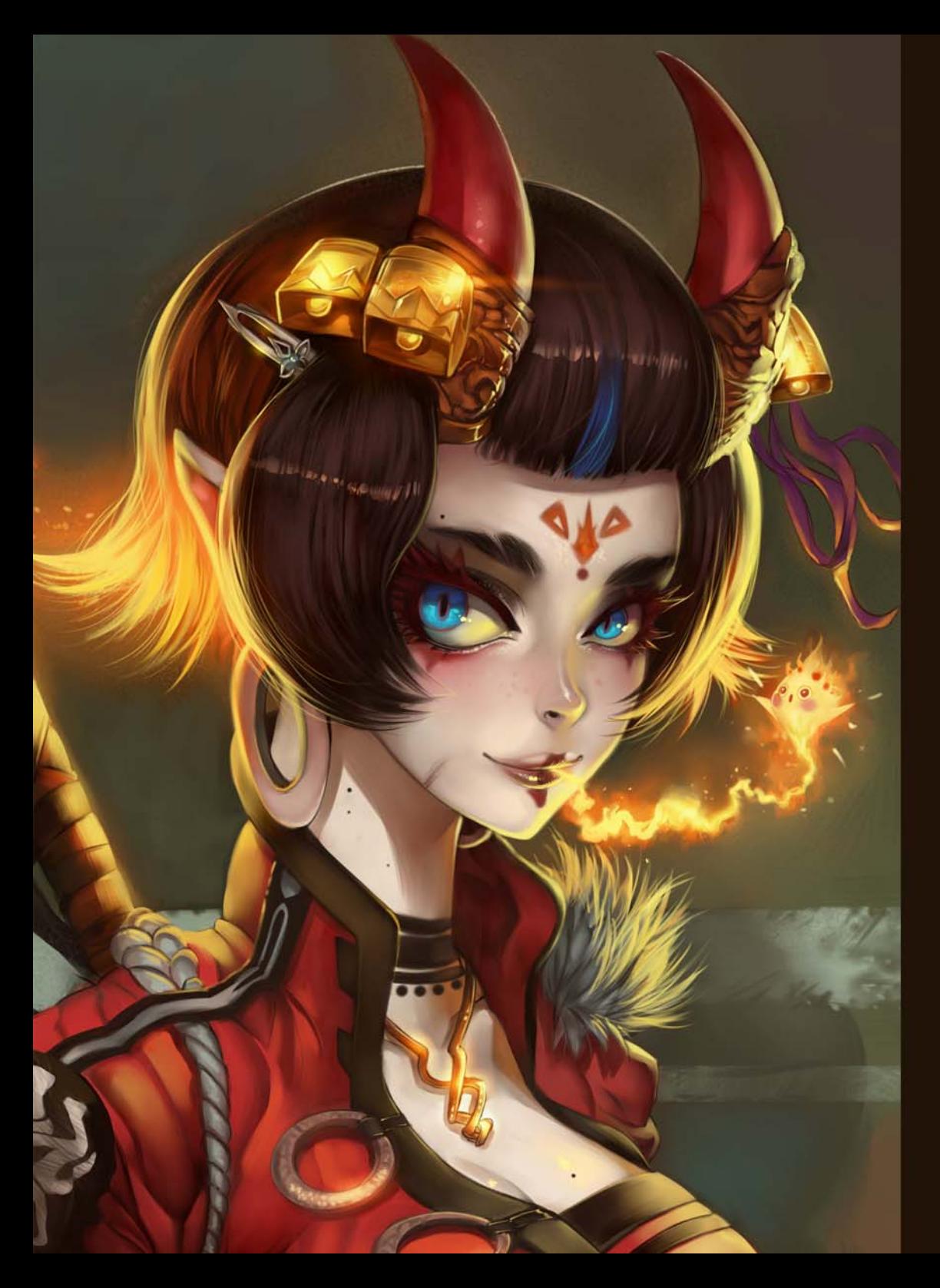

## Artistes manga et dessinateurs de BD

Un grand choix d'outils d'esquisse, de dessin et d'encrage fait de Corel Painter 2018 le meilleur programme d'art numérique pour les artistes manga et les dessinateurs de BD qui souhaitent développer un style personnel propre. De nombreux aspects de leur travail font appel aux méthodes traditionnelles que Painter a la réputation de savoir simuler, de l'aquarelle à l'huile, en passant par l'encre liquide. Painter possède les outils dont ils ont besoin pour créer des traits nets et précis, des effets impressionnants et des ombrages subtils. Souvent confrontés à des délais raccourcis, ils savent qu'ils peuvent compter sur un ensemble complet d'outils de composition et de symétrie et des fonctions intuitives de gestion des couleurs. Il n'existe actuellement aucun autre outil sur le marché capable de leur donner la possibilité de créer un concept et de lui donner vie en lui appliquant des couleurs vibrantes pour produire un tel impact.

## Artistes beaux-arts

Corel Painter 2018 propose la solution la plus naturelle du secteur pour passer de l'art traditionnel à l'art numérique. Les artistes beaux-arts combinent facilement les techniques de l'art classique et pratiques consacrées à la technologie unique de styles naturels (Natural-Media) pour créer des œuvres d'art numérique aussi impressionnantes que celles réalisées sur de vraies toiles. Corel Painter 2018 peut leur faire gagner un temps précieux grâce à la possibilité d'annuler les erreurs que seul un studio d'art numérique possède. Sans compter qu'ils n'ont plus à vivre avec les vapeurs toxiques et les fournitures d'art coûteuses.

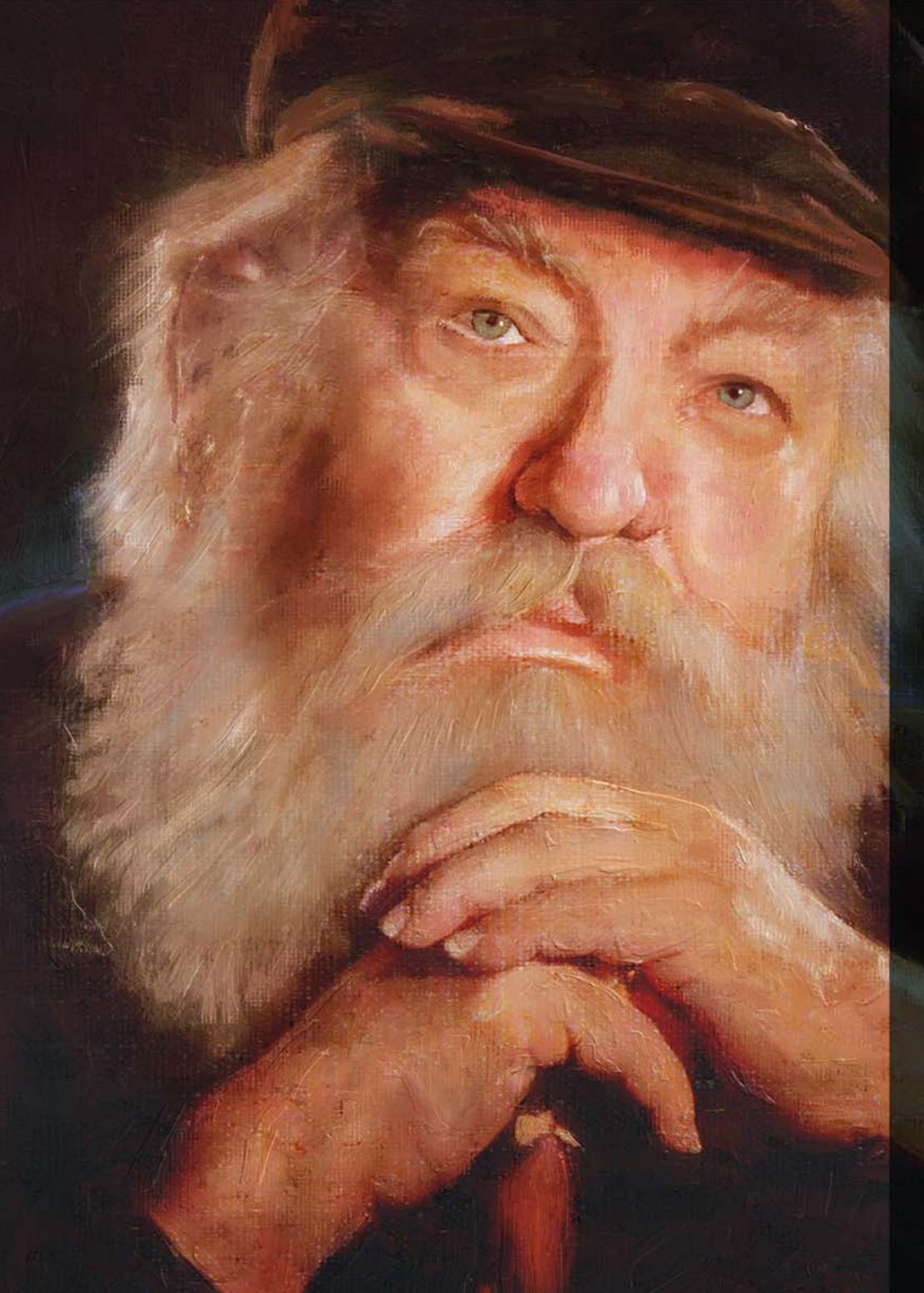

## Artistes photographes

Grâce aux puissants outils de peinture automatique et de duplication d'image de Corel Painter 2018, les artistes en photographie peuvent immortaliser des moments et transformer facilement leurs photos en œuvres d'art numériques. Ils disposent de tous les outils nécessaires pour réaliser en un clin d'œil des photos souvenirs peintes incroyables et des œuvres susceptibles d'être vendues.

## Élèves et enseignants

Painter est une ressource vitale à la fois pour tous les artistes en herbe et tout programme d'études artistiques. Il fournit des outils numériques capables de reproduire l'aspect et les sensations de leurs homologues du monde réel, ainsi que des fonctions de perspective et de composition qui simplifient considérablement certaines tâches artistiques fondamentales. Corel Painter 2018 amène les élèves à apprendre naturellement les techniques traditionnelles dans un environnement propice à l'expérimentation, sans le coût ni le gâchis associés aux fournitures d'art traditionnel.

<span id="page-7-0"></span>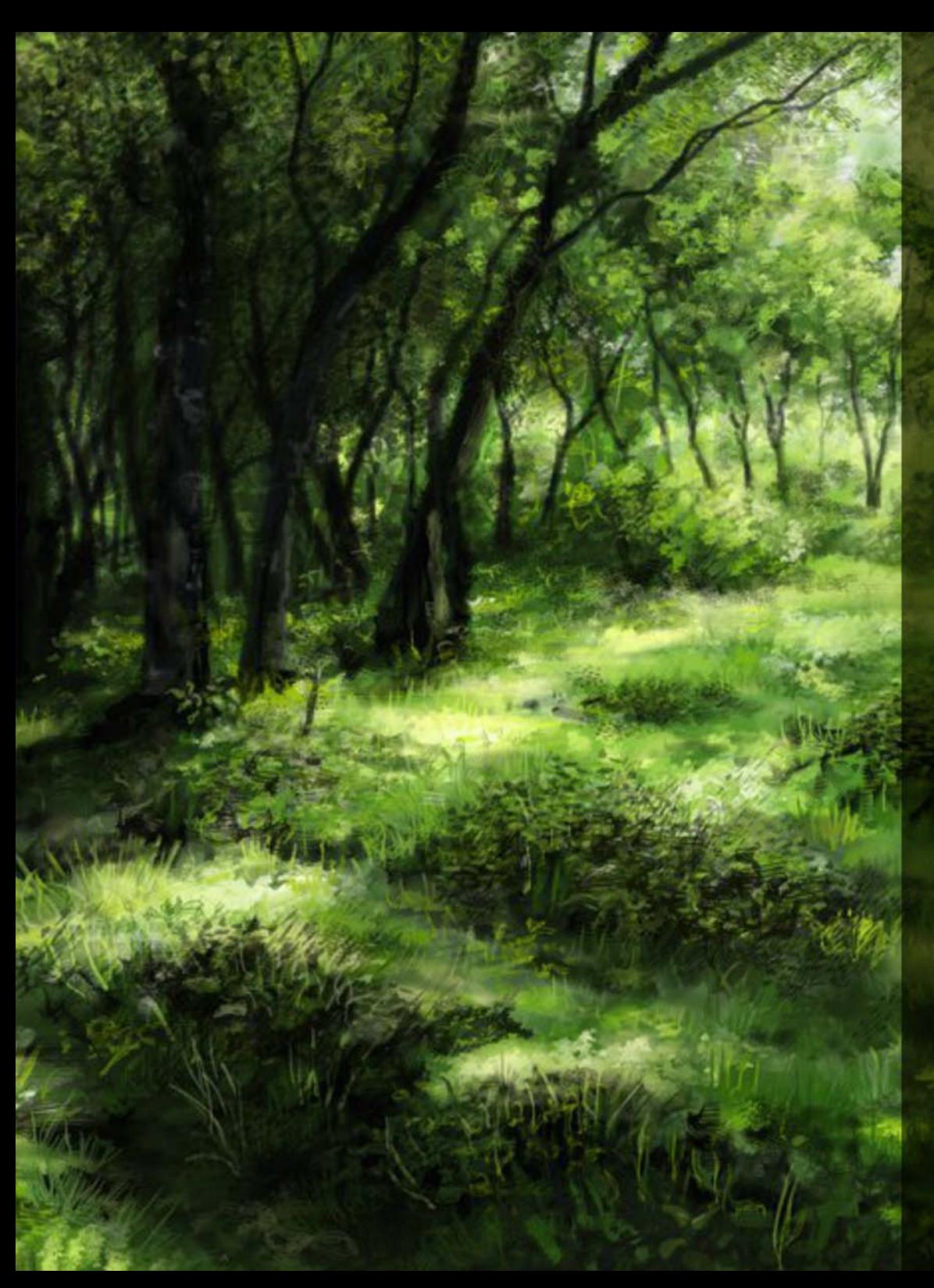

## **Composants**

## Application principale

• Corel® Painter™ 2018, versions mac OS® et Windows®

## **Contenu**

• Styles, dégradés, jets, motifs, organisés en bibliothèques, textures et textures papier

## Documentation

- Fichiers d'aide HTML (Windows) et Apple (Macintosh®)
- Guide d'utilisation en ligne et Guide de démarrage (PDF)
- Écran d'accueil
- • [youtube.com/paintertutorials](http://www.youtube.com/paintertutorials)
- • [painterartist.com](http://www.painterartist.com)

<span id="page-8-0"></span>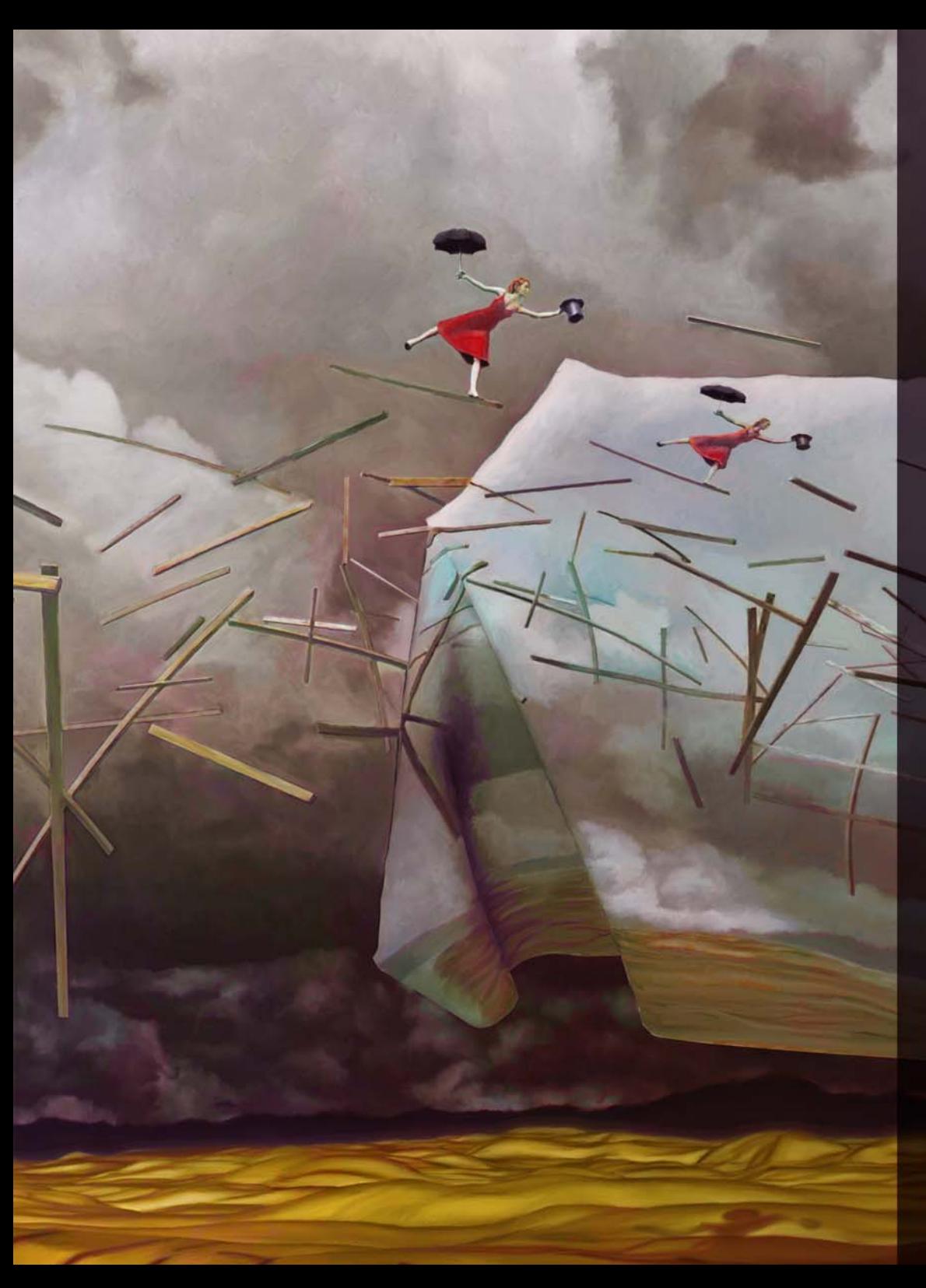

## Configuration requise

#### Version macOS® :

- macOS® X 10.12, 10.11 ou 10.10 (avec la dernière révision)
- Processeur Intel® multicœur avec prise en charge 64 bits (4 cœurs logiques ou plus recommandé)
- 2 Go de mémoire vive (8 Go ou plus recommandés)
- 1 Go d'espace libre sur le disque dur pour les fichiers de l'application (disque dur SSD recommandé)
- Souris ou tablette
- Résolution écran 1280  $\times$  800 (1920  $\times$  1080 recommandée)
- Lecteur DVD pour l'installation du logiciel

Version Windows**®** :

- Microsoft®Windows® 10 (64 bits), Windows 8.1 (64 bits) ou Windows 7 (64 bits), avec les derniers Service Pack
- Processeur Intel® Core 2 ou AMD Athlon™ 64 (2 GHz ou plus rapide) (4 cœurs logiques ou plus recommandé)
- 2 Go de mémoire vive (8 Go ou plus recommandés)
- 1 Go d'espace libre sur le disque dur pour les fichiers de l'application<sup>1</sup>
- Souris ou tablette
- Résolution écran 1280  $\times$  800 (1920  $\times$  1080 recommandée)
- Lecteur DVD pour l'installation du logiciel
- Microsoft® Internet Explorer® 11 ou version ultérieure, avec les dernières mises à jour

Pour activer votre produit sous les deux systèmes d'exploitation, vous devez être connecté à Internet et commencer par l'enregistrer.

*Admissibilité à la mise à jour :* les utilisateurs des versions antérieures de Painter pourront bénéficier d'une remise spéciale à l'achat de Painter 2018. Veuillez noter que les versions d'essai, Éducation, OEM et non commerciale n'ouvrent pas droit à la mise à niveau.

1. Microsoft .NET Framework 4.6 peut nécessiter de l'espace complémentaire

<span id="page-9-0"></span>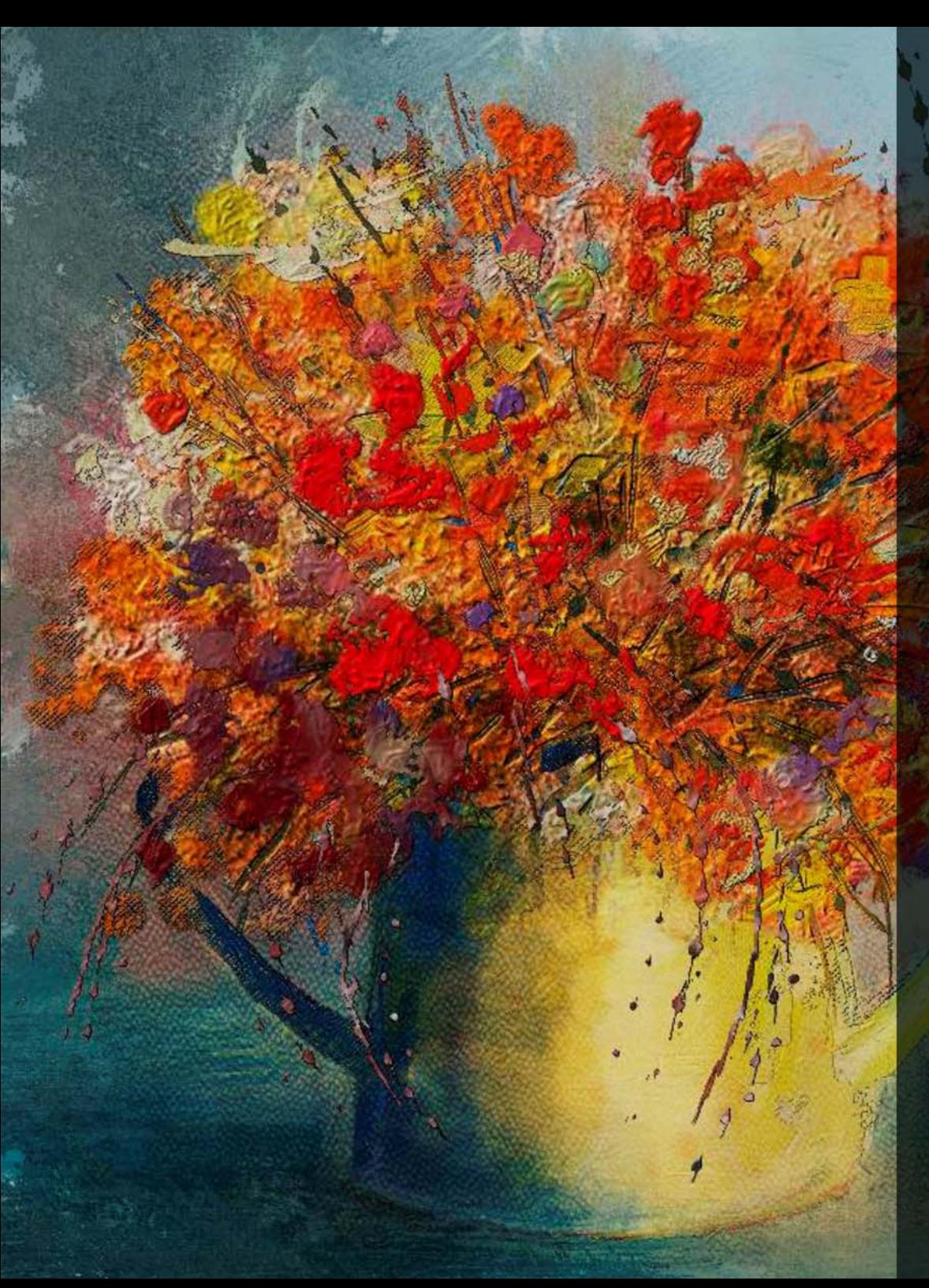

# Fonctionnalités clés

Corel Painter 2018 est, par son rayon fonctionnel, le studio d'art par excellence.

## Outils de peinture

Painter s'est déjà fait un nom pour sa merveilleuse collection d'outils de peinture qui inspire les artistes et conforte leur liberté d'expression créatrice.

#### *Nouveauté !* **Peinture épaisse**

Demandez à un artiste numérique d'énumérer tout ce qui rend Corel Painter différent des autres logiciels de peinture et ce qui revient systématiquement, c'est la possibilité de combiner les pratiques artistiques classiques et les techniques traditionnelles à la technologie de pointe de support naturel (Natural-Media). Cette tradition continue dans Corel Painter 2018 avec l'introduction de la fonction Peinture épaisse, qui simule très fidèlement l'aspect de la peinture épaisse.

La peinture épaisse est associée à des pinceaux qui se sont inspirés des outils traditionnels, identifiables instantanément dans tous les magasins de fournitures artistiques. Il existe une vaste gamme de pinceaux en soie et de couteaux soigneusement conçus pour vous offrir toutes les caractéristiques que vous êtes en droit d'attendre.

Ces nouveaux styles utilisent de la peinture dont le pigment et le volume se comportent exactement comme de la peinture réelle. Cela signifie que vous pouvez mélanger, entasser, pousser, tirer et gratter la peinture en utilisant la pression, l'inclinaison et la rotation de votre stylet. Ces variantes garantissent le réapprovisionnement polyvalent et évolutif du pinceau en peinture pour vous permettre de vous concentrer davantage sur votre travail que sur l'interface. Grâce à un raccourci clavier rapide et à la fonction de glisser-

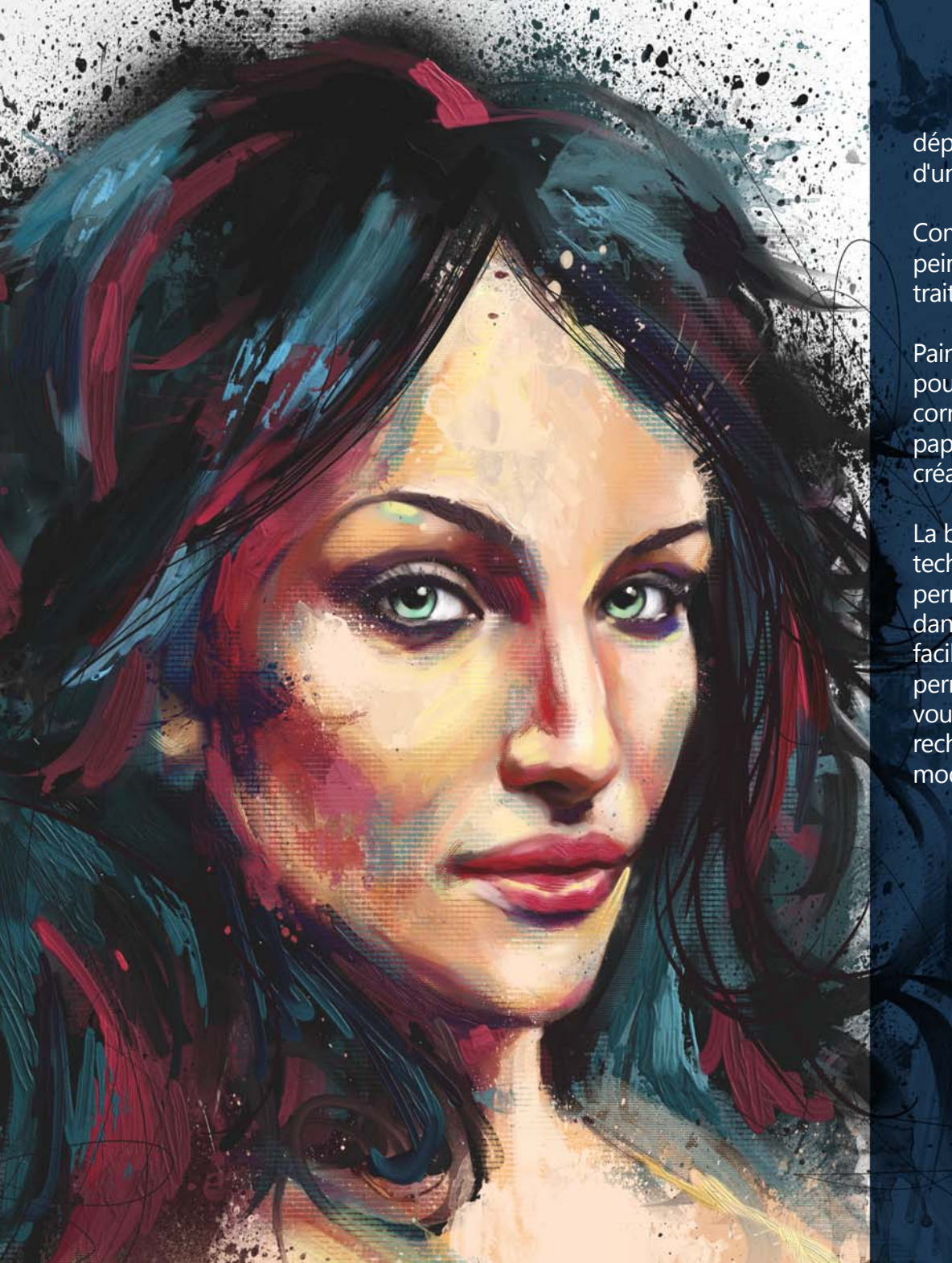

déplacer, vous pouvez charger le pinceau avec précision à la volée, à l'aide d'un curseur qui affiche la quantité de peinture chargée et la couleur.

Comme dans la réalité, vous pouvez réaliser des traits avec des crêtes de peinture. Mais ce qui fait réellement ressortir ce relief, ce sont les ombres du trait.

Painter vous permet d'ajuster la puissance de l'ombre et l'éclairage ambiant pour obtenir une profondeur de trait inégalée. De plus, la possibilité de corriger la transparence de traits et de contrôler la façon dont la texture du papier interagit avec la peinture vous ouvrent une multitude de possibilités créatives.

La barre de propriétés Peinture épaisse fournit des présélections pour la technique de peinture, ainsi qu'un accès rapide aux paramètres qui vous permettent d'empêcher l'épuisement du pinceau en peinture et de contrôler dans quelle mesure les nouveaux traits se mêlent aux traits existants. Cela facilite considérablement la prise en main du logiciel tout en vous permettant d'obtenir immédiatement des résultats impressionnants. Mais, si vous préférez bricoler et expérimenter par vous-même pour obtenir l'effet recherché, de nouveaux panneaux Peinture épaisse vous permettent de modifier les commandes.

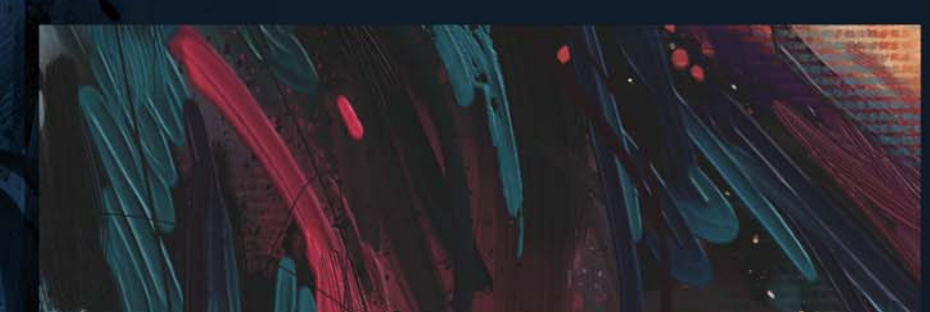

*Les styles Peinture épaisse procurent une expérience naturelle avec l'aspect, la sensation et l'empâtement de peinture épaisse traditionnels.*

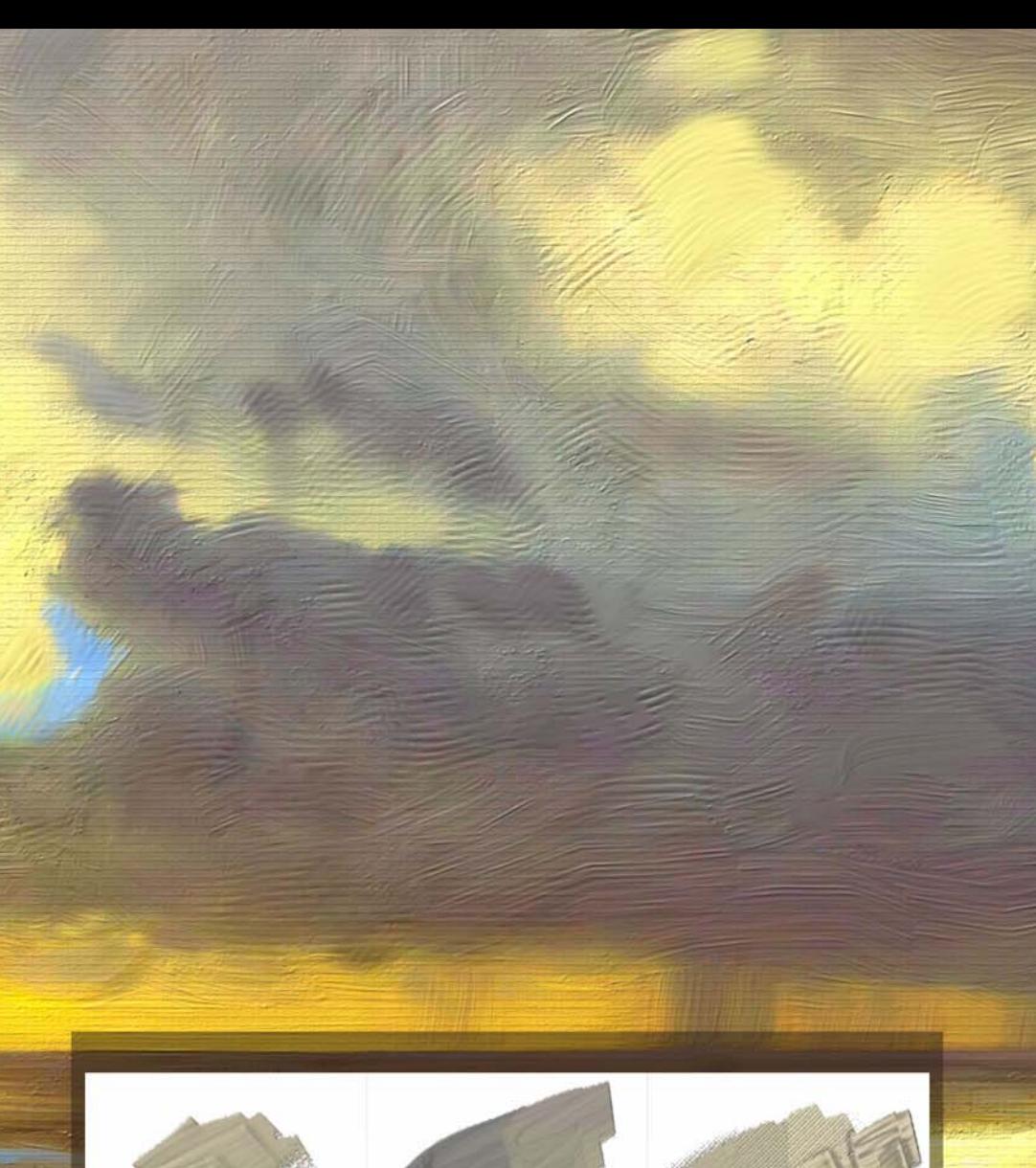

*Couteau de palette chargé texturé - Taches (à gauche),* ambiant et le curseur **Puissance de l'ombre**. *révélation de la texture de papier (au centre), comparaison des effets d'éclairage (à droite)*

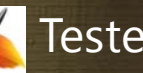

## Testez-le

#### **Utilisation de la peinture épaisse**

- **1** Cliquez sur **Fichier Nouveau** pour créer un nouveau document.
- **2** Cliquez sur le Sélecteur de styles, puis sur la catégorie **Peinture épaisse** et choisissez la variante de style **Couteau de palette chargé texturé**.
- **3** Appliquez un seul trait contenu sur la toile jusqu'à ce que le couteau commence à s'épuiser en peinture pour révéler la texture de papier.
	- Vous pouvez régler la quantité de peinture chargée entre les coups de pinceau en cliquant sur le bouton **Chargement**  de peinture  $\mathbb{R}$ , et faites glisser la souris dans le document pour charger le pinceau. Si vous utilisez une souris, réglez le chargement de peinture sur 15 %.
- **4** Dans la barre de propriétés, cliquez sur le bouton **Sélecteur de papier** et choisissez une nouvelle texture de papier.
- **5** Appliquez plus de traits pour découvrir comment la nouvelle texture de papier modifie l'interaction avec la peinture.
- **6** Augmentez le chargement de peinture et appliquez des traits sur la toile en accumulant une quantité de peinture importante de profondeur variable.
- **7** Cliquez sur **Zone de travail Luminosité de la surface**.
- **8** Dans la boîte de dialogue Éclairage de la surface, découvrez comment l'éclairage interagit avec la peinture épaisse en déplaçant le curseur **Luminosité** dans la zone Éclairage

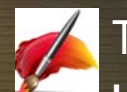

#### Testez-le

#### **Utilisation de la peinture épaisse**

- **1** Cliquez sur **Fichier Nouveau** pour créer un nouveau document.
- **2** Choisissez la variante **Soies huiles réalistes texturées plates**  dans la catégorie **Peinture épaisse** du Sélecteur de styles.
- **3** Appliquez quelques traits sur la zone de travail.
- **4** Choisissez une nouvelle couleur dans le panneau Couleur, puis peignez sur les traits existants pour mélanger les couleurs.
- **5** Dans la barre de propriétés, cliquez sur le bouton **Afficher le panneau Peinture épaisse - Pinceau** .
- **6** Dans le panneau Peinture épaisse Pinceau, déplacez le curseur **Mélange** sur **0 %**.
- **7** Peignez par-dessus les traits existants.

Notez que les nouveaux traits ne se mélangent pas avec les traits existants si vous utilisez un réglage de mélange faible.

- **8** Dans la barre de propriétés, cliquez sur le bouton **Outil de réinitialisation >** pour réinitialiser le pinceau.
- **9** Dans la barre de propriétés, cliquez sur le bouton **Technique** , et choisissez la présélection **Doux**, qui vous permet de peindre des traits lisses, plats et fluides.
- **10** Appliquez quelques traits sur la zone de travail.
- **11** Ensuite, cliquez de nouveau sur le bouton **Technique** et choisissez la présélection **Fine**, qui vous permet de peindre des traits fins recouvrant légèrement les traits existants et susceptibles de révéler une texture de papier.
- **12** Appliquez quelques traits sur la zone de travail.
	- Notez la différence entre les traits tracés à l'aide e

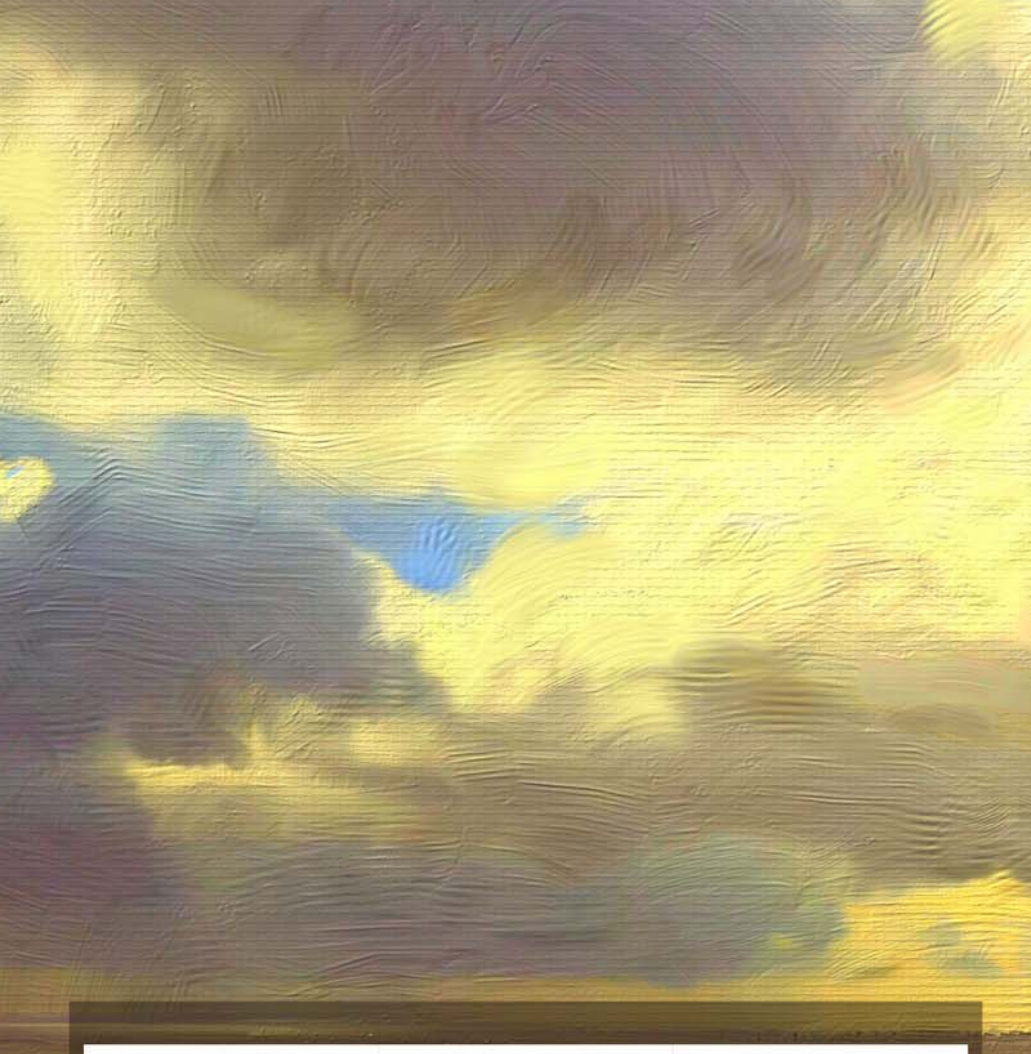

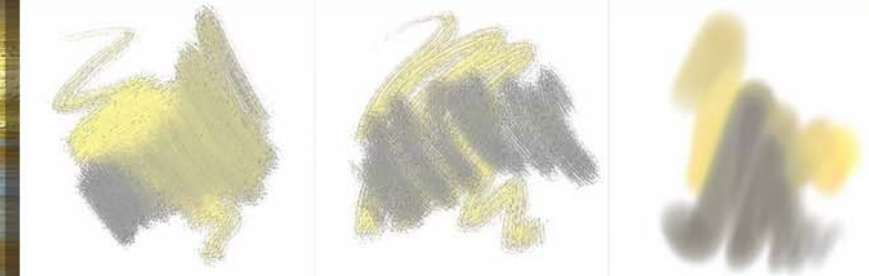

présélections Technique différentes. *Soies huiles réalistes texturées plates – mélange élevé (à gauche), sans mélange (au centre), présélection Technique Fine (à droite)*

#### <span id="page-13-0"></span>*Amélioration !* **Technologies de Style liquide et délavé**

Les styles qui utilisent les technologies de style délavé et liquide sont encore plus polyvalents dans Painter 2018.

Par exemple, prenez le style Sargent, une des plus populaires variantes de style Painter. Très apprécié pour ses traits riches, le style Sargent peut désormais être utilisé sur un calque vide afin de mélanger la couleur sélectionnée et une transparence de type huile. Il est également possible d'utiliser les variantes basées sur les technologies de style délavé ou liquide pour prélever la couleur des calques sous-jacents. De plus, cette avancée de la technologie de styles fournit aux artistes de tous calibres, une gamme de nouveaux styles offrant une multitude de possibilités.

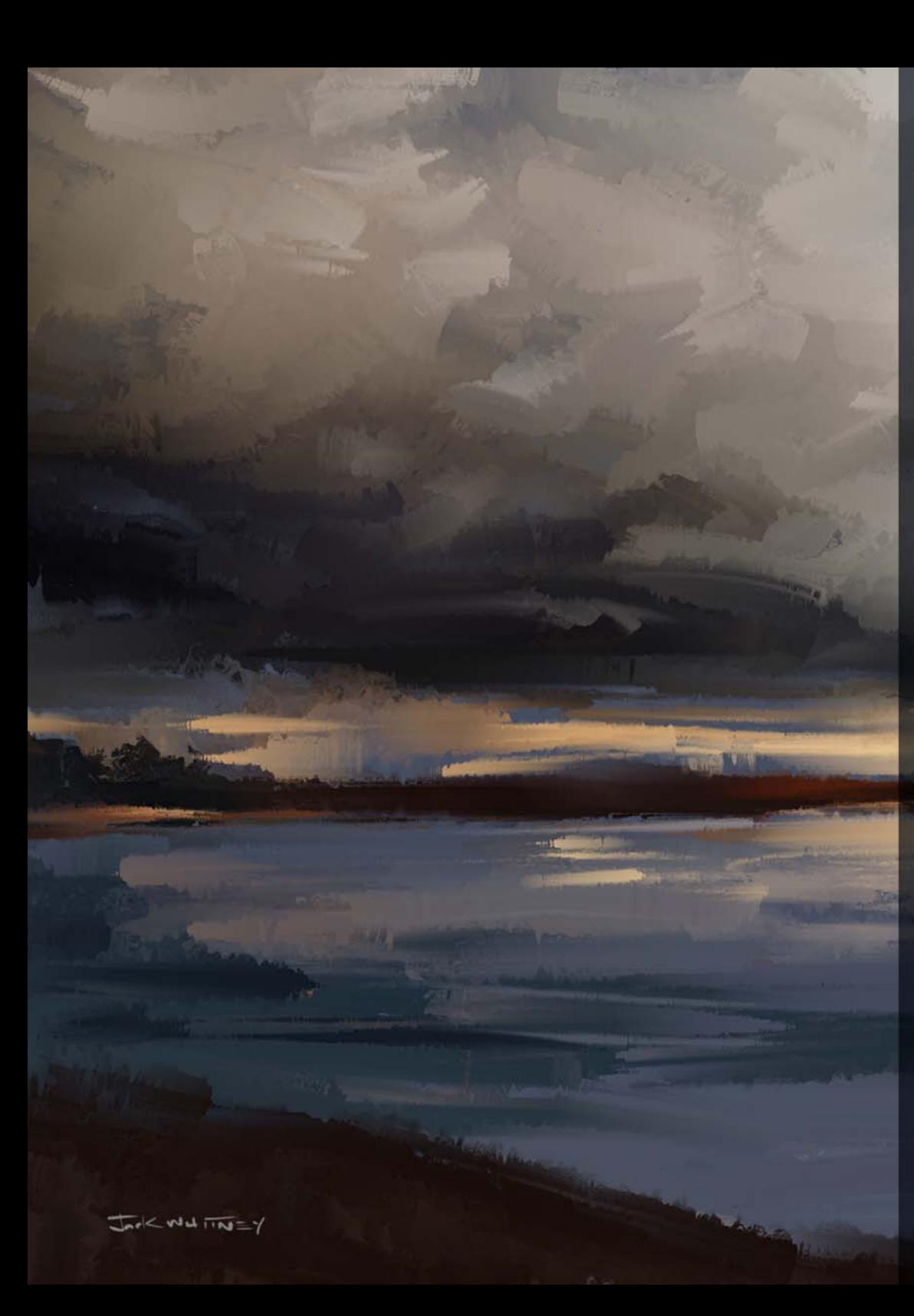

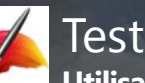

## Testez-le

**Utilisation des technologies améliorées de style liquide et délavé**

- **1** Choisissez **Fichier Nouveau** pour créer un document et cliquez sur le bouton **Nouveau calque** dans le panneau Calques pour créer un nouveau calque.
- **2** Cliquez sur le Sélecteur de styles, puis sur la catégorie de styles **Sargent** et sélectionnez la variante **Soies réalistes douces**.
- **3** Cliquez sur le bouton **Couleur source**  $\mathbb{R}$  dans le panneau Couleur.
- **4** Dans la barre de propriétés, cliquez sur le sélecteur **source de la réplique**, choisissez **Texture** dans la zone de liste **Source**, sélectionnez une texture et cochez la case **Afficher la texture**.
- **5** Peignez sur la texture. Ensuite, cliquez sur le bouton **Nouveau calque** dans le panneau Calques pour créer un nouveau calque.
- **6** Cliquez sur le bouton **Couleur source** dans le panneau Couleur pour désactiver la réplique de couleur.
- **7** Peignez sur les traits que vous avez appliqués. Ensuite, cliquez sur le bouton **Nouveau calque** dans le panneau Calques pour créer un nouveau calque.
- **8** Dans le panneau Calques, cliquez sur le bouton **Dupliquer la couleur sous-jacente**  $\mathbb{R}$ .
- **9** Cliquez sur le bouton **Couleur source** dans le panneau Couleur, puis sur le sélecteur **Source de réplique** dans la barre de propriétés et choisissez une autre texture.
- **10** Peignez sur le groupe de traits que vous avez appliqués.
- **11** Dans la barre de propriétés, cliquez sur le sélecteur **Source de réplique** et décochez la case **Afficher la texture**.
- **12** Dans le panneau Calques, activez et désactivez les calques pour visualiser le résultat. Notez la façon dont un calque vide se mélange avec les couleurs sous-jacentes sans affecter le calque sous-jacent.
- **13** Cliquez de nouveau sur le bouton **Dupliquer la couleur sous-jacente** pour le désactiver.

<span id="page-15-0"></span>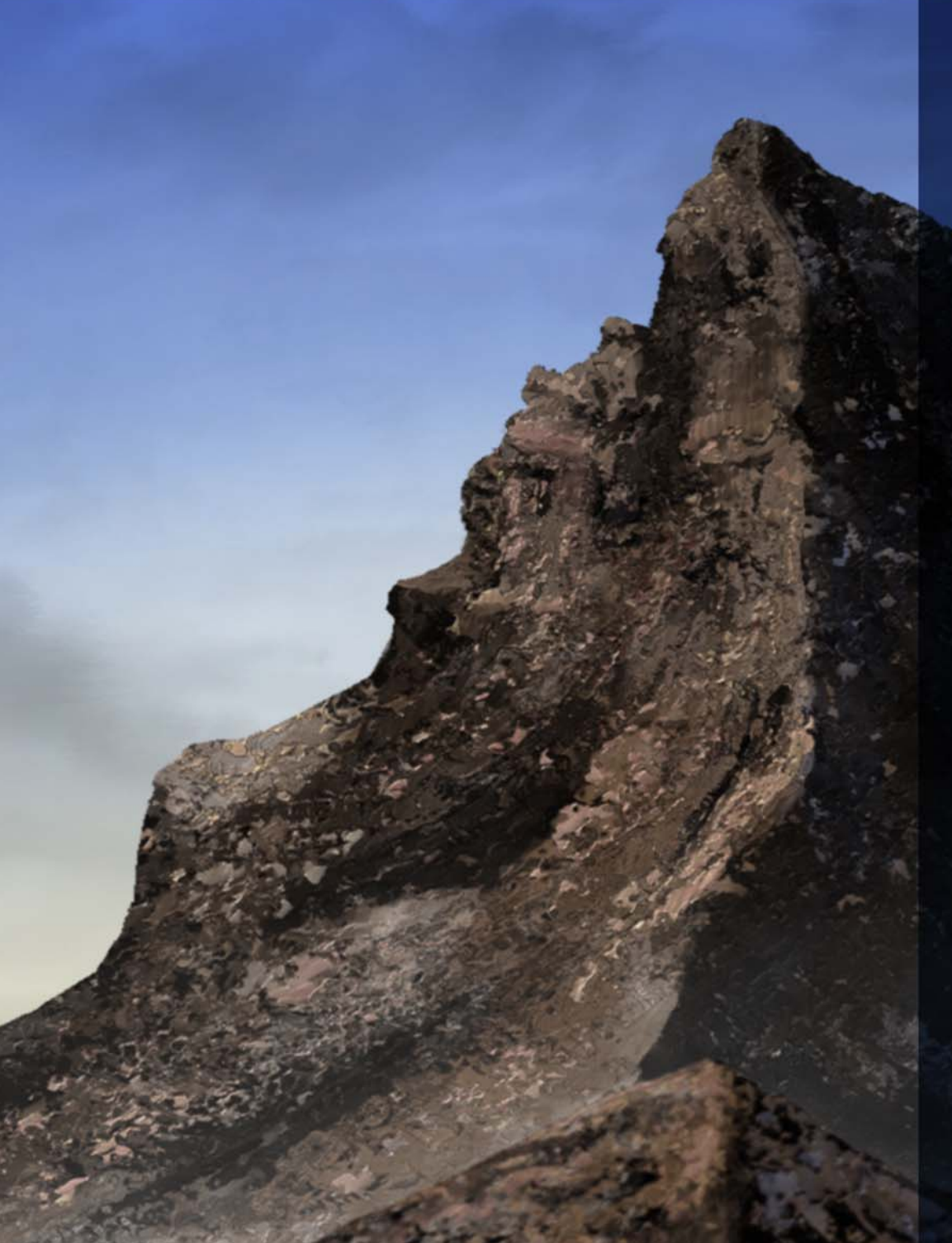

#### *Nouveauté !* **Styles Peinture épaisse**

Les artistes spécialisé en art conceptuel et les créateurs de personnages apprécient la fonction de peinture texturée qui leur permet d'atteindre un niveau de réalisme incroyable. Sans compter que Painter 2018 donne une toute nouvelle dimension à l'expérience utilisateur.

Les nouveaux styles Texture épaisse 2.5D appliquent des traits qui donnent vraiment l'impression de jaillir hors de la toile. Vous devez créer un personnage d'origine reptilienne ? Avec Painter 2018, vous pouvez peindre des écailles épaisses et exotiques semblant jaillir de la toile. Si vous devez peindre une peau plus naturelle, les styles Texture épaisse vous offrent la possibilité de peindre des pores cutanés et de les amplifier en réglant l'éclairage directionnel et la profondeur.

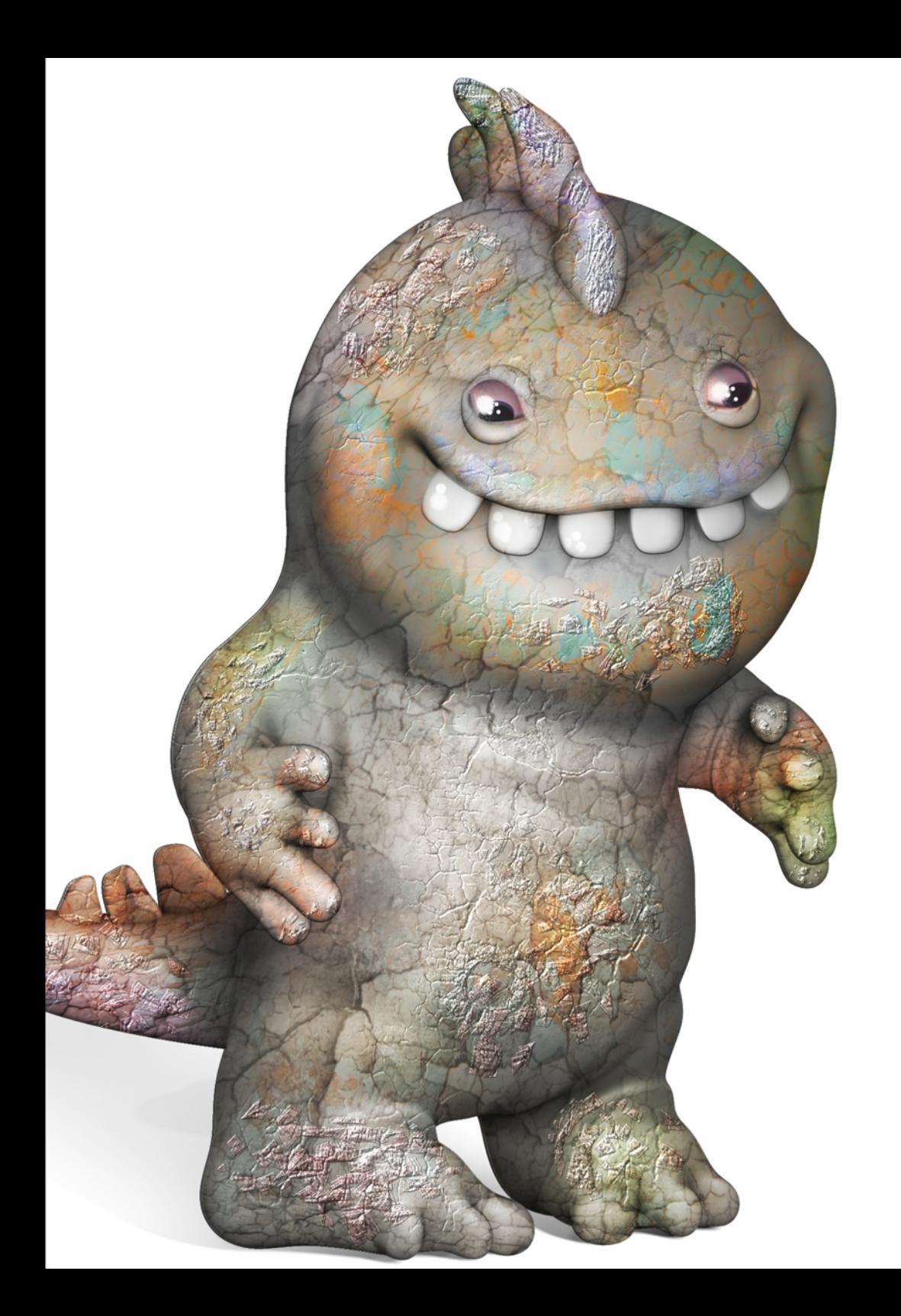

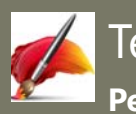

## Testez-le

**Peindre avec les styles Texture épaisse**

- **1** Ouvrez le fichier exemple **[3Dmodel.png](http://product.corel.com/help/Painter/540215550/Main/Shared/3dmodel.png)**.
- **2** Cliquez sur le Sélecteur de styles, sur la catégorie de styles **Mélange de la source de la texture** et sélectionnez la variante de style **Pochoir gaufrage doux 2.5D**.
- **3** Cliquez sur le **Sélecteur de texture** a dans la barre de propriétés, puis sur **Peinture écaillée**.
- **4** Dans la barre de propriétés, entrez **25** dans la zone **Visibilité** et cliquez sur le bouton Afficher la texture .
- **5** Peignez le modèle 3D.
- **6** Cliquez sur **Zone de travail Éclairage de la surface**.
- **7** Cliquez sur la sphère de lumière, à l'endroit où vous souhaitez ajouter une nouvelle source de lumière. Un nouvel indicateur apparaît sous la forme d'un petit cercle.
- **8** Pour tester la fonction, faites glisser un indicateur de lumière vers sa nouvelle position sur la sphère.

<span id="page-17-0"></span>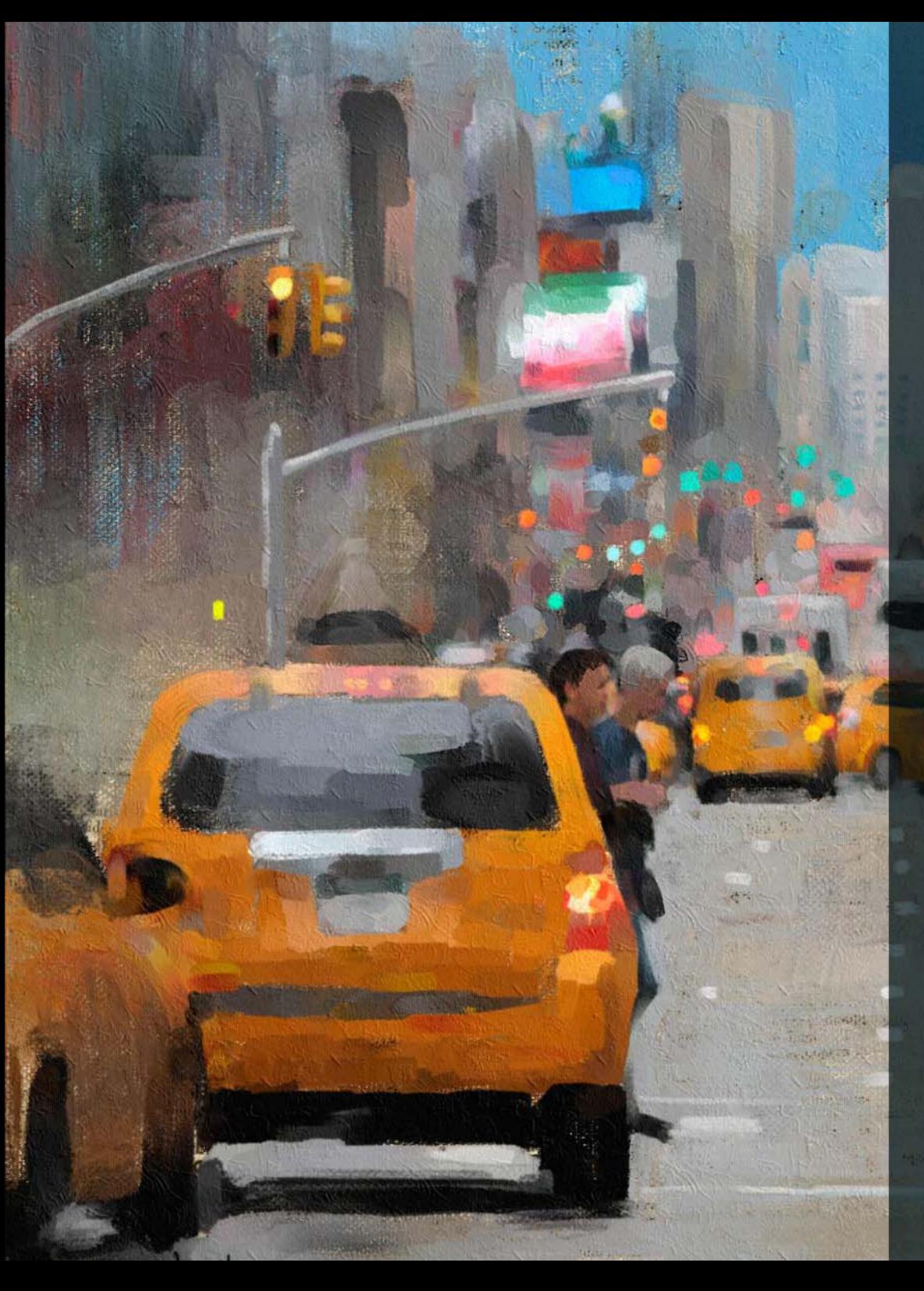

#### *Nouveauté !* **Bibliothèques Pinceaux Support naturel**

La nouvelle bibliothèque Pinceaux Support naturel aide les artistes à passer de l'art traditionnel à l'art numérique. Elle leur donne accès à des styles qui reproduisent des supports traditionnels, tels que des rayons et des pastels ou encore des peintures à l'huile et acryliques, et bien plus encore. Si vous avez eu la chance de les utiliser dans la réalité, vous retrouverez probablement leur équivalent numérique dans la bibliothèque Pinceaux Support naturel. Vous pouvez accéder à la nouvelle collection en ouvrant le Sélecteur de styles et en choisissant Pinceaux Support naturel dans la zone de liste Bibliothèque de pinceaux.

#### *Nouveauté !* **Rotation aléatoire des grains**

Une autre demande des utilisateurs satisfaite dans Painter 2018 est la rotation aléatoire des grains. Cette nouvelle fonction fait légèrement pivoter le grain du papier à chaque coup de pinceau, ce qui donne aux traits un aspect plus naturel et organique.

<span id="page-18-0"></span>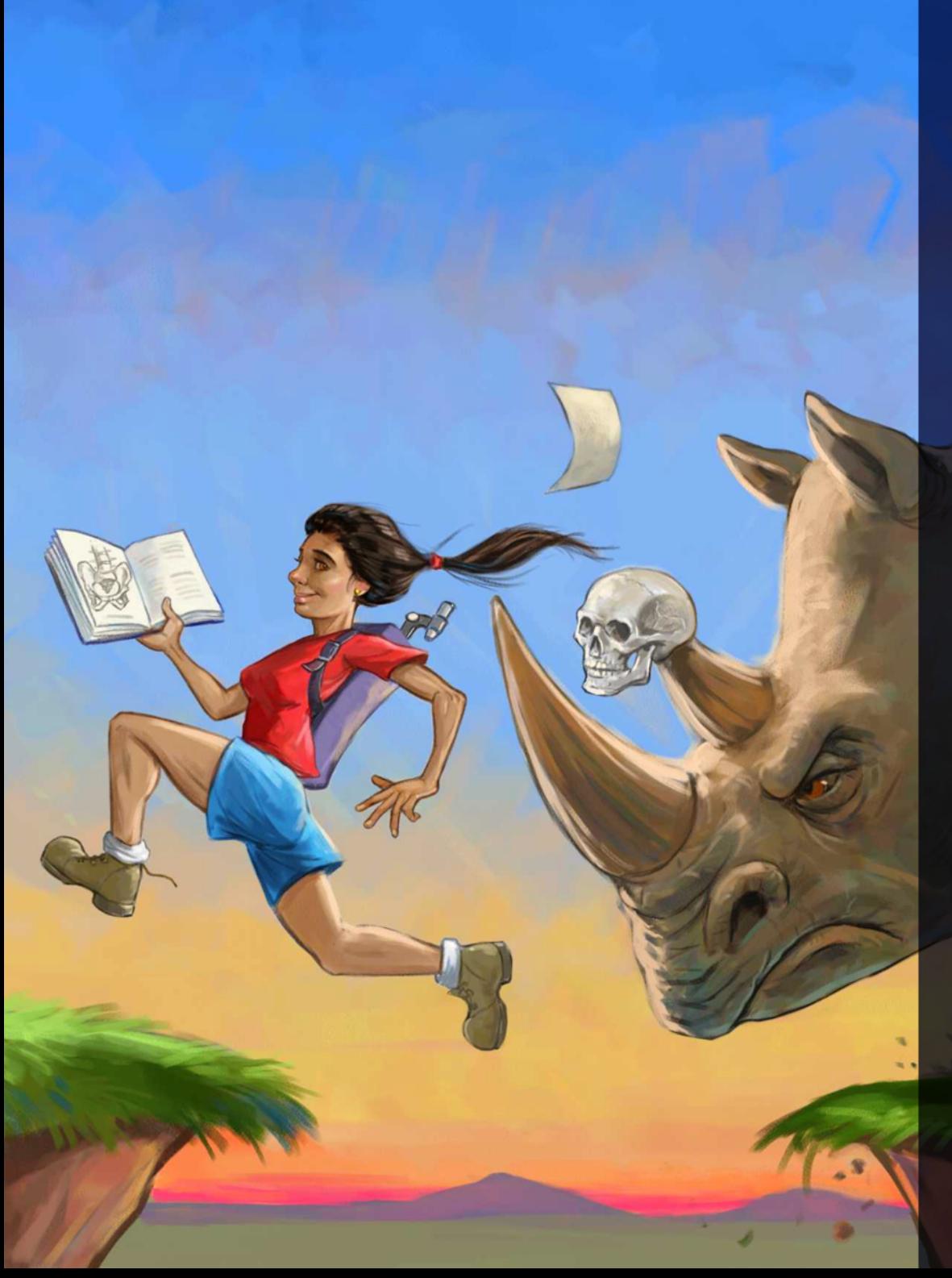

## Outils de flux de travail

Une série d'outils de flux de travail et d'améliorations vous aident à personnaliser l'espace de travail et à rationaliser la façon dont vous peignez.

#### *Nouveauté !* **Outil Pinceau de sélection et styles Sélection**

Dans le contexte de l'art numérique, les sélections constituent un élément essentiel au sein de nombreux flux de travail. Corel Painter 2018 vous offre un plus grand choix d'options lorsque vous avez besoin d'isoler une zone d'une image.

Combien de temps gagneriez-vous si vous pouviez créer une sélection aussi facilement et précisément que lorsque vous appliquez un coup de pinceau ? Avec le nouvel outil Pinceau de sélection, c'est désormais possible. Pour faciliter la distinction entre les zones sélectionnées et les zones protégées, vous avez la possibilité d'afficher une surcouche colorée lorsque vous appliquez un coup de pinceau. Vous avez la possibilité d'ajuster précisément la surcouche pour l'adapter au document dans lequel vous travaillez.

Vous avez à votre disposition une nouvelle catégorie de pinceaux de sélection associée à des variantes inédites spécifiquement conçues pour créer des sélections lorsque vous travaillez dans une zone de l'image ou avec une forme complexe. Une autre option vous permet aussi de transformer tout style basé sur un cachet en outil de sélection, pour encore plus de flexibilité.

Plus encore, vous pouvez ajuster un pinceau, comme si vus l'utilisiez pour peindre, puis l'enregistrer en tant que variante de sélection personnalisée afin de pouvoir le réutiliser. Enfin, pour répondre à la demande des artistes, de nombreuses améliorations de la fonction de sélection ont été introduites dans Painter 2018.

*Artiste : Joe Kulka*

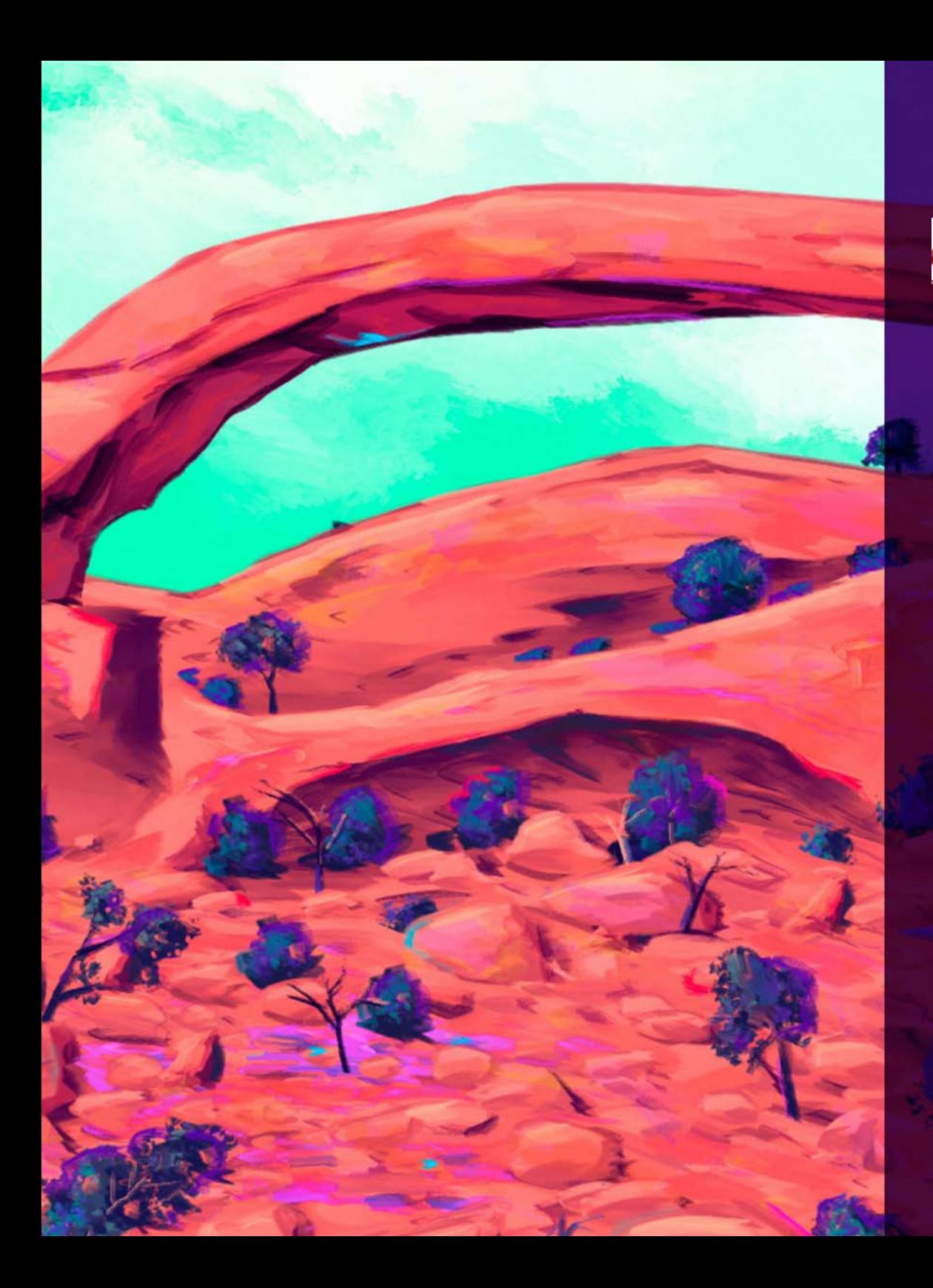

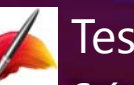

## Testez-le

**Création d'une sélection en peignant**

- **1** Ouvrez une image.
- **2** Dans la boîte à outils, cliquez sur l'outil **Ellipse de sélection** .
- **3** Faites glisser le pointeur dans le document pour sélectionner une zone.
- **4** Dans la boîte à outils, cliquez sur l'outil **Pinceau de sélection**  $\mathcal{L}$
- **5** Dans la barre de propriétés, cliquez sur le bouton **Options de la pointe** et choisissez un profil de pointe.
- **6** Cliquez sur le bouton **Ajouter d** de la barre de propriétés, puis peignez la zone à ajouter à l'ellipse de sélection.
- **7** Cliquez sur **Enregistrer la sélection a** dans la barre de propriétés, nommez la sélection dans la boîte de dialogue Enregistrer la sélection, puis cliquez sur **OK**.
- La sélection créée s'affiche dans le panneau Canaux.
- **8** Cliquez sur le Sélecteur de styles, puis sur la catégorie **Pinceau de sélection** et testez une grande variété de variantes.
- **9** Dans la boîte à outils, cliquez sur l'outil **Dégradé interactif**  $\Box$ , et faites glisser la souris dans une sélection active pour appliquer le dégradé.

<span id="page-20-0"></span>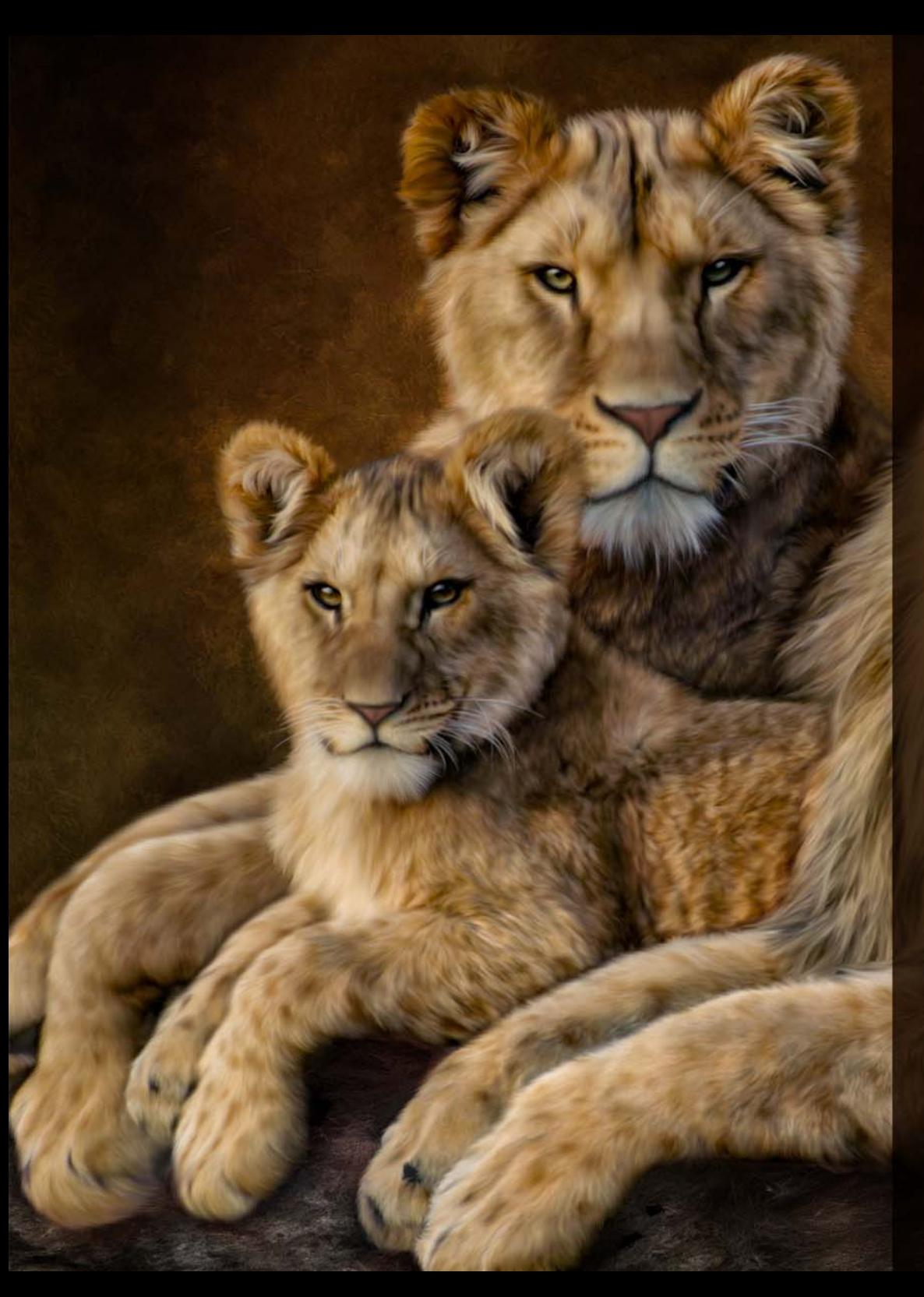

#### *Amélioration !* **Flux de travail de duplication**

Il est plus facile de créer des photos composites éblouissantes dans Painter 2018. Grâce à toute une série d'améliorations de la fonction de duplication, les artistes photographes créent plus et en moins de temps. Vous pouvez augmenter le niveau de sophistication de vos compositions photo dans Painter 2018 grâce à la récente prise en charge de la transparence de duplication. Il est ainsi possible d'utiliser des sources de réplique transparentes et semi-transparentes lors de la réalisation d'un collage pour que tous les éléments d'une composition interagissent de façon naturelle. Pour une duplication encore plus précise de la transparence, une option de duplication de précision prélève les couleurs au niveau du centre de la pointe du pinceau. Les artistes photographes peuvent désormais utiliser une texture comme source de réplique. Des transformations peuvent être appliquées aux sources de réplique de texture, avec notamment la possibilité de les redimensionner et de les modeler pour créer facilement et de façon intuitive une composition. L'interface utilisateur a été simplifiée pour faciliter le basculement entre les sources de réplique. Les commandes de duplication revisitées vous offrent un plus grande marge de manœuvre pour travailler et cela sans nuire à la facilité d'accès aux paramètres que vous utilisez le plus. Toutes les commandes de duplication essentielles sont facilement accessibles à partir d'un menu contextuel de la barre de propriétés. Quel que soit votre flux de duplication favori, Painter 2018 peut vous aider. Vous préférez utiliser la duplication avec du papier calque ou pointeur réticulé, c'est vous qui décidez. Si vous trouvez ou créez une source de réplique que vous souhaitez réutiliser, vous pouvez l'enregistrer avec votre image sous forme de source imbriquée ou de texture dans la bibliothèque des textures, afin de pouvoir y accéder rapidement. Vous disposez également d'une option permettant d'imbriquer une source de réplique dans un document, ce qui élimine le délai de recherche de la source tout en simplifiant le partage avec d'autres artistes photographes.

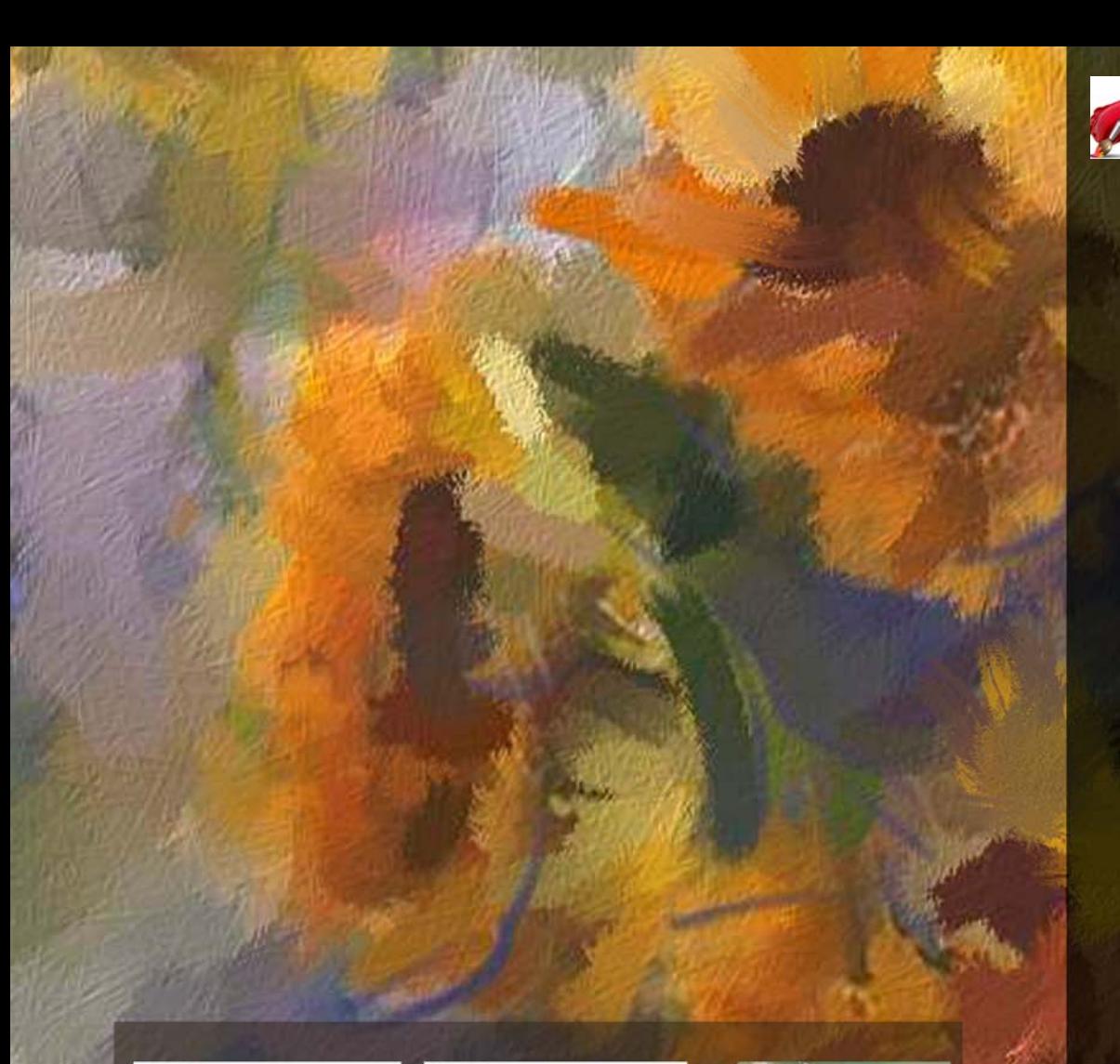

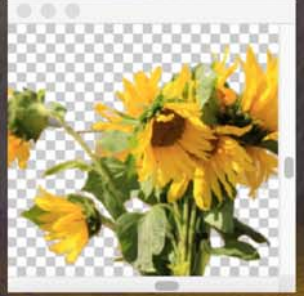

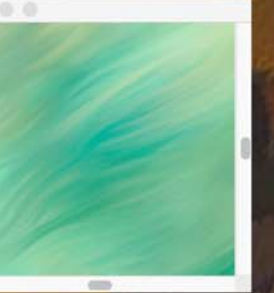

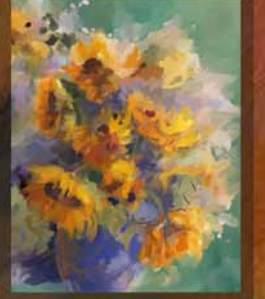

Une fois l'image enregistrée, la texture est automatiquement disponible *Découvrez une nouvelle liberté de* pour duplication lors de l'ouverture suivante du fichier. *peinture à partir de sources de réplique transparentes qui se mélangent facilement dans votre création.*

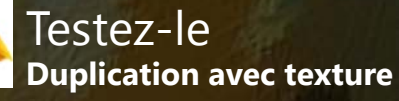

- **1** Choisissez **Fichier Nouveau**, et créez un document d'une largeur de 1 800 pixels et d'une hauteur de 1 000 pixels.
- **2** Cliquez sur le Sélecteur de styles, sur la catégorie de styles **Duplicateurs** et sélectionnez la variante de style **Duplicateur chameau empâtement 2.5D**.
- **3** Dans la barre de propriétés, cliquez sur le bouton **Afficher ou masquer le panneau Duplication** .
- **4** Dans le panneau **Source de réplique**, choisissez **Texture** dans la zone de liste **Source**, sélectionnez la texture **Magnolia du Japon** (dans la section Photo d'art) et cochez la case **Affichez la texture**.
- **5** Cliquez sur le bouton **Nouveau calque d** dans le panneau Calques.
- **6** Peignez sur la texture. Changez de variante et dupliquez-en d'autres. Les variantes **Mélangeur soies**, **Fines soies de particules de flux**, **Serpillière à huile de particules à ressort 2** méritent que vous les testiez.
- **7** Dans le panneau **Source de la réplique**, décochez la case **Afficher la texture**.
- **8** Cliquez sur le calque **Zone de travail** dans le panneau Calques.
- **9** Dans la boîte à outils, cliquez sur l'outil **Dégradé interactif**  $\blacksquare$ .
- **10** Dans la barre de propriétés, cliquez sur le **Sélecteur de dégradés**  $\bullet$ , choisissez **Vert sauvage** et faites glisser la souris dans le document pour appliquer le dégradé.
- **11** Dans la barre de propriétés, cliquez sur le bouton **Peinture express**
	- $\blacktriangleright$ , puis choisissez un style de peinture automatique.
- 12 Cliquez sur le bouton **Valider le dégradé d** de la barre de propriétés.
- **13** Cliquez sur le Sélecteur de styles, sur la catégorie **Sargent** , sélectionnez la variante **Gelée coulante** et peignez des tiges sur les fleurs.
- **14** Dans le panneau Bibliothèque de textures, cliquez sur le bouton des

options , puis sur **Imbriquer une texture comme image source dupliquée**. Si le panneau Bibliothèque de textures n'est pas déjà ouvert, cliquez sur **Fenêtre Panneaux de bibliothèque de** 

**supports > Textures**.<br>Une fois l'image enregistrée, la texture est automatiquement disponible

<span id="page-22-0"></span>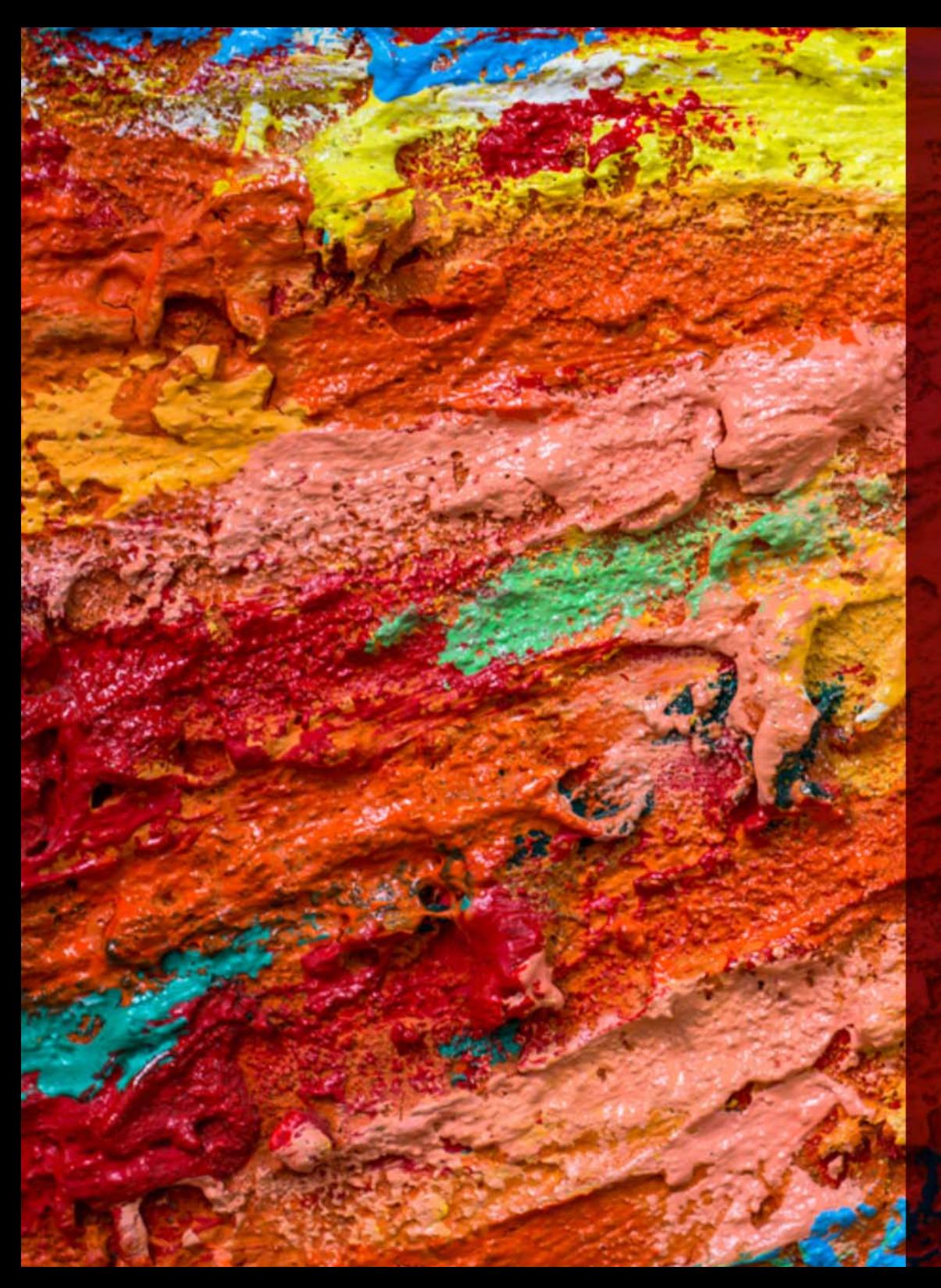

#### *Nouveauté !* **Synthèse de texture**

Les possibilités créatives illimitées qui font que les artistes en art conceptuel et création de personnages s'entichent immédiatement de la fonction de peinture texturée se sont encore enrichies avec l'introduction de la fonction de synthèse. Cette fonction vous permet de capturer et synthétiser une zone de texture ou de document et de la reproduire à plus grande échelle, en utilisant tous les éléments visuels de l'échantillon d'entrée. Au cours du processus de synthèse, les propriétés de la zone sélectionnée sont randomisées pour créer une nouvelle texture basée sur les paramètres que vous avez choisis. Vous pouvez ensuite l'utiliser pour peindre pour donner à chaque trait de texture plus de profondeur et de niveau de détail.

La fonction de synthèse de texture offre à tous les artistes la possibilité de créer des textures dynamiques uniques. Comme il est possible d'utiliser une partie seulement d'une image, vous pouvez également exploiter vos styles favoris comme « ADN » d'une nouvelle texture, ce qui offre encore des possibilités infinies. La texture synthétisée peut alors être utilisée comme n'importe quelle autre texture ou exportée vers un calque.

Dans Painter 2018, vous pouvez utiliser une texture comme remplissage, que vous l'ayez créée à l'aide de la fonction Synthèse de texture, importée en vue de l'utiliser avec un style Peinture texturée ou trouvée dans la bibliothèque des textures.

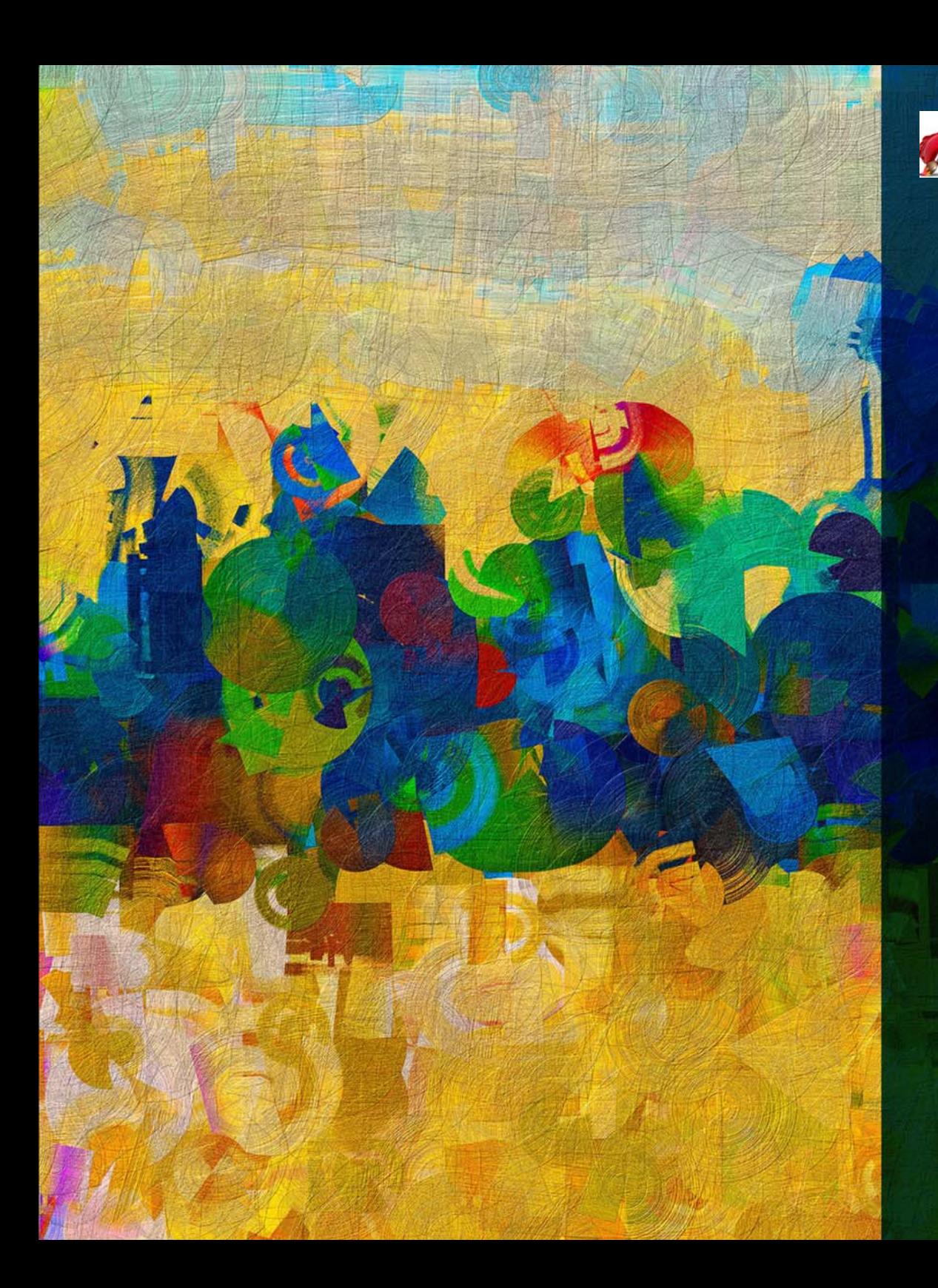

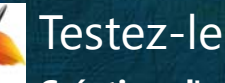

#### **Création d'une texture à l'aide de la Synthèse de texture**

- **1** Créez un document d'une hauteur et d'une largeur de 500 pixels.
- **2** Cliquez sur le Sélecteur de styles, sur la catégorie **Aérographe** et sélectionnez la variante de style **Tremblement en aérosol épais**.
- **3** Peignez dans la zone de travail.
- **4** Choisissez l'outil **Sélection rectangulaire** dans la boîte à outils et sélectionnez une zone de la zone de travail que vous avez peinte.
- **5** Choisissez **Fenêtre Panneaux de commandes de supports Synthèse** pour ouvrir le panneau Synthèse de texture.
- **6** Dans le panneau Synthèse de texture, sélectionnez **Document** dans la zone de liste **Source**, activez l'option **Nouveau calque** dans la zone **Envoyer à** et entrez **500** dans les zones **Largeur** et **Hauteur**.
- **7** Cliquez sur le bouton **Démarrer**. La nouvelle texture synthétisée est envoyée à un nouveau calque dans le document.
- **8** Créez un autre document d'une hauteur et d'une largeur de 500 pixels.
- **9** Cliquez sur le Sélecteur de styles, sur la catégorie **Recouvrement de la texture** et sélectionnez la variante de style **Gauzy Chroma 2.5D**.

**10** Peignez dans la zone de travail.

- **11** Choisissez l'outil **Sélection rectangulaire** dans la boîte à outils et sélectionnez une zone de la zone de travail que vous avez peinte.
- **12** Dans le panneau Synthèse de texture, sélectionnez **Document** dans la zone de liste **Bibliothèque de textures**, activez l'option **Nouveau calque** dans la zone **Envoyer à** et entrez **500** dans les zones **Largeur** et **Hauteur**.
- **13** Cliquez sur le bouton **Démarrer**. Dans la boîte de dialogue Enregistrer la texture sous, nommez la nouvelle *2018* et cliquez sur **OK**.
	- *2018* devient la texture active dans la bibliothèque de textures.
- **14** Créez un nouveau document, sélectionnez la variante **Concept 2.5D** dans la catégorie Recouvrement de texture et peignez dans le document en utilisant la texture que vous avez créée.

## **À propos de Corel**

Corel est l'un des principaux éditeurs de logiciels dont les marques figurent parmi les plus connues dans l'industrie. Offrant un portefeuille de produits innovateurs, le plus complet aux rayons graphique, bureautique et médias numériques, la société en est venue à se forger une solide réputation, celle de proposer des logiciels faciles à prendre en main et permettant de franchir de nouveaux seuils de créativité et de productivité. L'industrie en a pris acte en nous décernant d'innombrables prix et distinctions pour l'innovation, le design et le rapport qualité-prix.

Notre gamme de produits, prisés par des millions d'utilisateurs dans les quatre coins du monde, comprend CorelDRAW® Graphics Suite, Corel DESIGNER®, CorelCAD™, Corel® Painter®, Corel® PaintShop® Pro, Corel® VideoStudio®, et Corel® WordPerfect® Office. Pour en savoir plus sur Corel, rendez-vous sur www.corel.com.

#### **Contact presse**

Alex Brazeau Responsable des relations publiques Corel Corporation 613.366.3765 alex.brazeau@corel.com

Copyright © 2017 Corel Corporation. Tous droits réservés.

Guide de l'évaluateur Corel® Painter® 2018

*Cette brochure a été mise en page à l'aide de CorelDRAW Graphics Suite 2017.*

Protégé par les brevets américains 5652880; 5347620; 5767860; 6195100; 6385336; 6552725; 6657739; 6731309; 6825859; 6633305; d'autres brevets en instance.

Les caractéristiques du produit de même que le prix, l'emballage, l'assistance et les renseignements techniques (les « Spécifications ») ne renvoient qu'à la version anglaise du produit commercialisée au détail. Les spécifications de toutes les autres versions (y compris les autres versions linguistiques) peuvent varier.

LE PRODUIT EST FOURNI PAR COREL « EN L'ÉTAT », SANS AUTRES GARANTIES NI CONDITIONS, EXPRESSES OU IMPLICITES, Y COMPRIS DE FAÇON NON LIMITATIVE LES GARANTIES RELATIVES À SA QUALITÉ MARCHANDE ET SATISFAISANTE, À SON ADÉQUATION À UN USAGE PARTICULIER OU À CELLES QUI RÉSULTENT DE LA LOI, D'UN RÈGLEMENT, DES USAGES DU COMMERCE, DU COURS HABITUEL DES TRANSACTIONS OU AUTRES. VOUS ASSUMEZ L'INTÉGRALITÉ DU RISQUE QUI SE RATTACHE AUX RÉSULTATS ET À LA MISE EN ŒUVRE DU PRODUIT. COREL N'AURA AUCUNE RESPONSABILITÉ ENVERS VOUS OU TOUTE AUTRE PERSONNE PHYSIQUE OU MORALE À L'ÉGARD DES DOMMAGES INDIRECTS, ACCIDENTELS, SPÉCIAUX OU CONSÉCUTIFS, QUELS QU'ILS SOIENT, Y COMPRIS ET SANS S'Y LIMITER, LA PERTE D'EXPLOITATION OU LE MANQUE À GAGNER, LA PERTE OU LA DÉTÉRIORATION DE DONNÉES OU AUTRE PERTE COMMERCIALE OU ÉCONOMIQUE, ALORS MÊME QUE COREL AURA ÉTÉ AVISÉE DU RISQUE QUE CES DOMMAGES SE PRODUISENT OU QU'ILS SOIENT PRÉVISIBLES. DE MÊME, COREL N'ENGAGE AUCUNEMENT SA RESPONSABILITÉ À L'ÉGARD DES RÉCLAMATIONS FORMULÉES PAR UN TIERS. SA RESPONSABILITÉ TOTALE MAXIMALE ENVERS VOUS NE DÉPASSERA PAS LE MONTANT QUE VOUS AUREZ PAYÉ POUR LE RPODUIT. DANS CERTAINS ÉTATS/PAYS, L'EXCLUSION OU LA LIMITATION DE RESPONSABILITÉ AU TITRE DES DOMMAGES CONSÉCUTIFS OU INDIRECTS N'EST PAS AUTORISÉE. IL EST DONC POSSIBLE QUE LA LIMITATION DE RESPONSABILITÉ ÉNONCÉE CI-DESSUS NE S'APPLIQUE PAS À VOUS.

Corel, le logo Corel, CorelDRAW, Corel DESIGNER, CorelCAD, PaintShop Pro, Painter, VideoStudio et WordPerfect sont des marques de commerce ou déposées de Corel Corporation et/ou de ses filiales au Canada, aux États-Unis et dans d'autres pays.

Tous les autres produits y compris le nom de polices et de sociétés, ainsi que les logos, peuvent être des marques de commerce ou déposées de leur détenteur respectif.